Science **made** smarter

 $\sqrt{1}$ 

Instrucțiuni de utilizare – RO

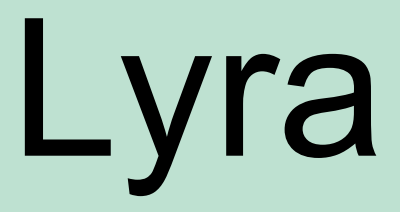

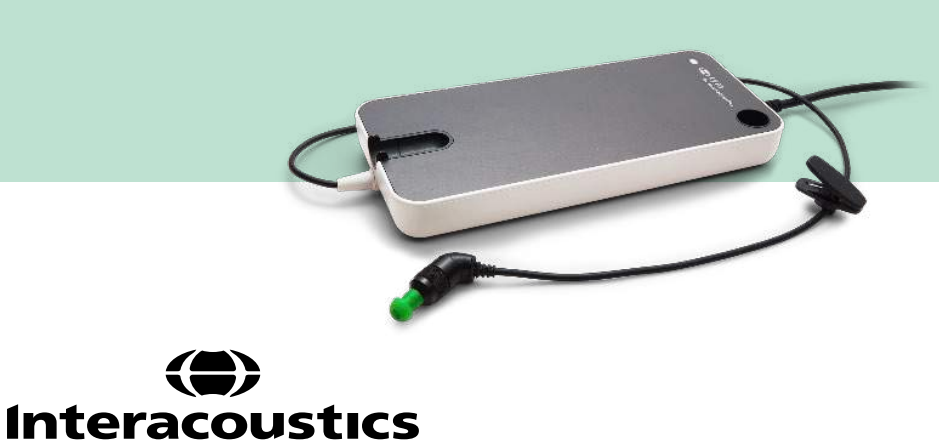

**Drepturi de autor© Interacoustics A/S:** Toate drepturile sunt rezervate. Informațiile din acest document sunt proprietatea Interacoustics A/S. Informațiile din acest document pot fi modificate fără o notificare prealabilă. Nicio parte din acest document nu poate fi reprodusă sau transmisă, în nicio formă sau printrun alt mijloc, fără o permisiune anterioară în scris a Interacoustics A/S.

# **Cuprins**

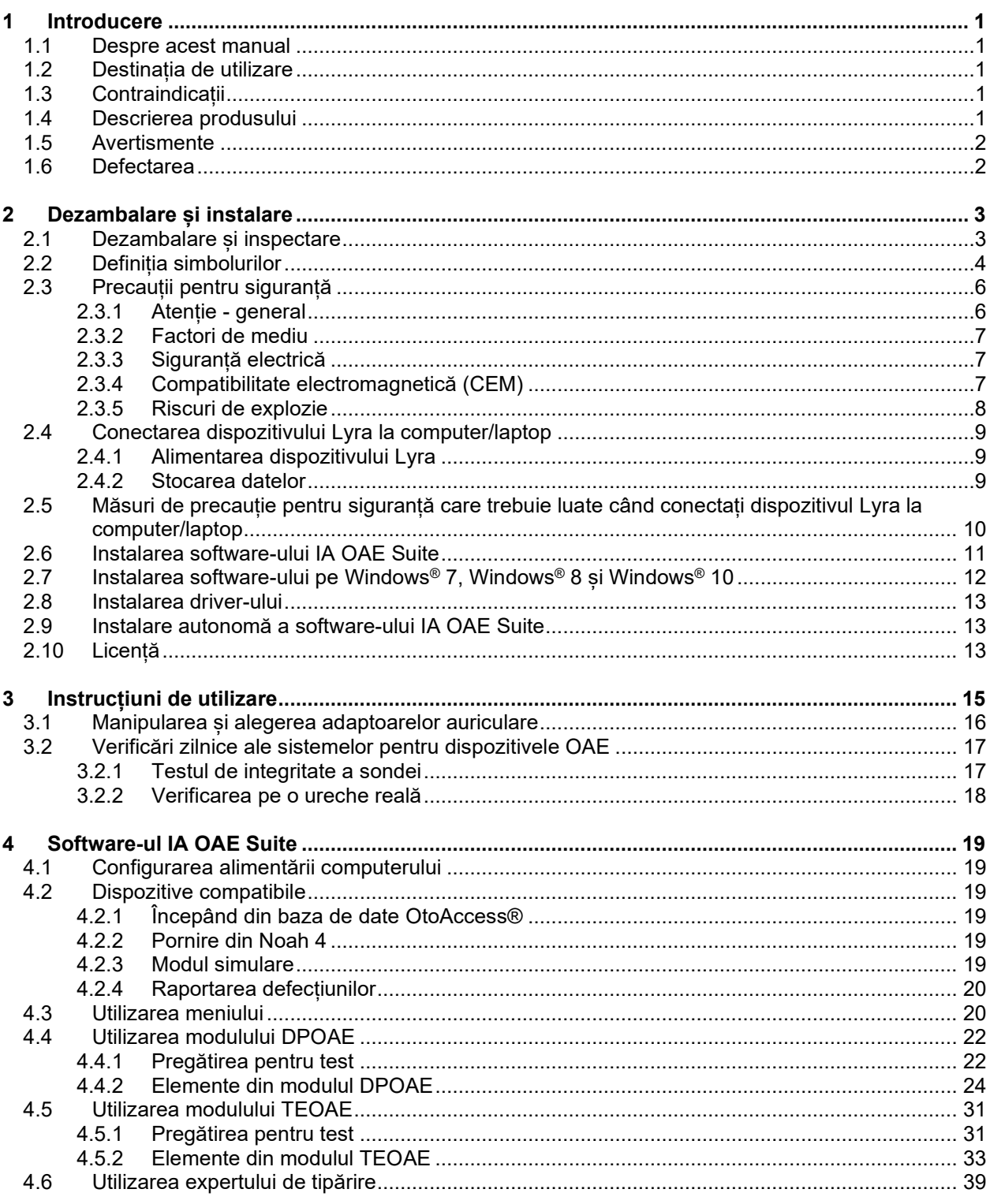

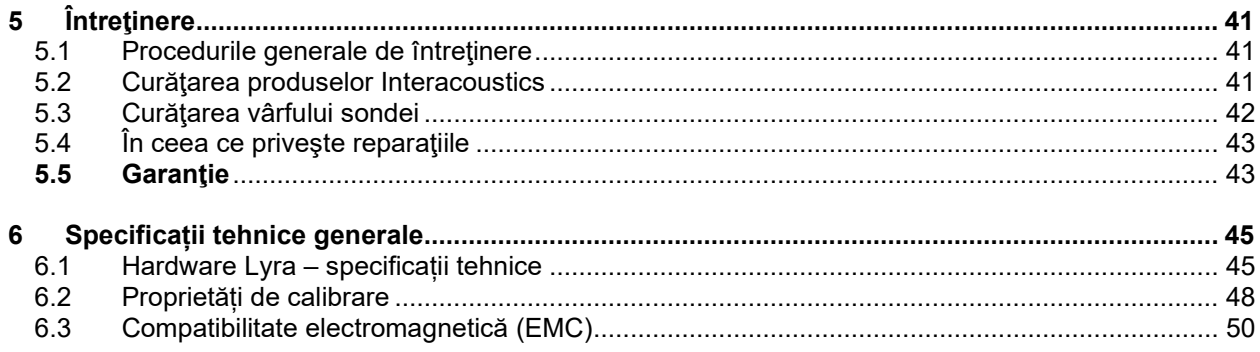

## whomove

## <span id="page-4-0"></span>1 Introducere

### <span id="page-4-1"></span>1.1 Despre acest manual

Acest manual este valabil pentru software-ul IA OAE Suite versiunea 1.2. Produsul este fabricat de:

### **Interacoustics A/S**

Audiometer Allé 1 5500 Middelfart Danemarca<br>Tel· +45 6371 3555 Fax: +45 6371 3522 E-mail: info@interacoustics.com<br>Web: www.interacoustics.com [www.interacoustics.com](http://www.interacoustics.com/)

### <span id="page-4-2"></span>1.2 Destinatia de utilizare

Lyra cu software-ul DPOAE este conceput pentru a fi utilizat în evaluarea audiologică și documentarea tulburărilor auditive utilizând otoemisiuni acustice produs de distorsiune. Populația țintă pentru Lyra cu DPOAE include toate categoriile de vârstă.

Lyra cu software-ul TEOAE este conceput pentru a fi utilizat în evaluarea audiologică și documentarea tulburărilor auditive utilizând otemisiuni acustice evocate tranzitorii . Populația țintă pentru Lyra cu TEOAE include toate categoriile de vârstă.

Sistemul Lyra trebuie utilizat exclusiv de personal instruit, cum ar fi audiologi, medici ORL, personalul medical de la audiologie sau personal cu un nivel similar de educație. Dispozitivul nu trebuie utilizat fără cunoștințele și instruirea necesare, pentru a înțelege utilizarea și modul de interpretare a rezultatelor.

### <span id="page-4-3"></span>1.3 Contraindicatii

Contraindicațiile includ amplasarea sondei OAE în/pe urechea pacientului în caz de secreții auriculare, traumă acută a conductului auditiv extern, stare de disconfort (de exemplu otită externă severă) sau ocluzie a conductului auditiv extern. Testarea nu trebuie efectuată la pacienții cu astfel de simptome fără aprobarea unui medic.

**Numai pentru SUA:** Conform legislației federale, acest dispozitiv poate fi comercializat, distribuit sau utilizat numai către sau de către un medic practician atestat sau la dispozițiile unui astfel de medic.

### <span id="page-4-4"></span>1.4 Descrierea produsului

Lyra este un dispozitiv clinic care dispune ca interfață de module de software audiologic integrate pe un computer. Lyra poate efectua testele (sub incidența licențierii):

- Otoemisiuni acustice produs de distorsiune
- Otoemisiuni acustice evocate tranzitorii

Sistemul este alcătuit din următoarele componente incluse și opționale:

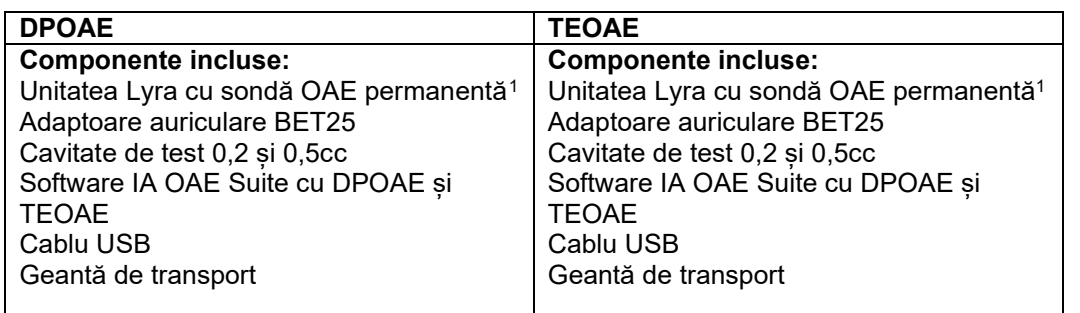

### <span id="page-5-0"></span>1.5 Avertismente

În acest manual se vor utiliza următoarele semnificații pentru avertismente, atenționări și observații:

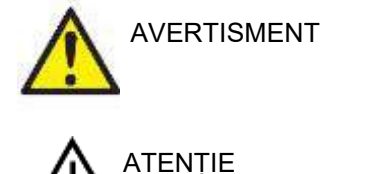

<span id="page-5-2"></span>Eticheta AVERTISMENT identifică condițiile sau practicile care pot constitui un pericol pentru pacient și/sau utilizator.

Eticheta ATENȚIE identifică condițiile sau practicile care pot duce la deteriorarea echipamentului.

OBSERVATIE **OBSERVAȚIE** se utilizează pentru a indica practici care nu au legătură cu vătămarea corporală.

### <span id="page-5-1"></span>1.6 Defectarea

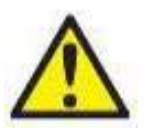

În cazul defectării produsului, protejarea pacienților, utilizatorilor și a celorlalte persoane de vătămări este importantă. Prin urmare, dacă produsul a cauzat sau ar putea cauza o astfel de vătămare, acesta trebuie izolat imediat.

Atât defectările periculoase, cât și cele inofensive, care se referă la produsul în sine sau la utilizarea acestuia, trebuie anunțate imediat la distribuitorul de unde a fost cumpărat produsul. Rețineți să includeți cât mai multe detalii posibile, de ex. tipul de vătămare, numărul de serie al produsului, versiunea software, accesoriile conectate și orice alte informații relevante.

În caz de deces sau incident grav legat de utilizarea dispozitivului, incidentul trebuie raportat imediat la Interacoustics și la autoritatea națională competentă.

<span id="page-5-3"></span><sup>1</sup> Componentă aplicată conform standardului IEC 60601-1

## <span id="page-6-0"></span>2 Dezambalare și instalare

### <span id="page-6-1"></span>2.1 Dezambalare și inspectare

#### **Verificarea daunelor**

La primirea instrumentului, asigurați-vă că ați primit toate componentele din documentele de însoțire a mărfii. Toate componentele se vor verifica vizual pentru zgârieturi și piese lipsă înainte de utilizare. Se va verifica funcționarea mecanică și electrică a întregului conținut livrat. Dacă se depistează un echipament defect, contactați imediat distribuitorul local. Păstrați materialele de transport pentru a fi inspectate de transportator și pentru reclamația la asigurări.

#### **Păstrați cutia pentru a o utiliza la un transport ulterior**

Instrumentul este livrat în cutii de carton care sunt concepute special pentru componente. Se recomandă păstrarea cutiilor de carton pentru transporturile viitoare în cazul în care este nevoie de trimitere în service.

#### **Procedura de raportare și returnare**

Orice piesă lipsă sau componente deteriorate (la transport) trebuie raportată imediat la furnizorul/distribuitorului local împreună cu factura, numărul serial și un raport detaliat al problemei. Pentru orice informații la fața locului referitoare la service, contactați distribuitorul local. Dacă sistemul / componentele se returnează pentru service, completați toate detaliile referitoare la problemele produsului în **"Raportul de retur"**, anexat la acest manual. În raportul de retur este foarte important să descrieți toate datele cunoscute despre problemă deoarece va ajuta tehnicianul să înțeleagă și să rezolve problema astfel încât să vă mulțumească. Distribuitorul local este responsabil de coordonarea tuturor procedurilor de service/retur și a formalităților corespunzătoare.

#### **Depozitare**

Dacă este necesar să depozitați dispozitivul Lyra pentru o perioadă, asigurați-vă că este păstrat în condițiile adecvate descrise în secțiunea Specificații tehnice, vezi capitolul "Hardware-ul Lyra - specificații tehnice".

### <span id="page-7-0"></span>2.2 Definiția simbolurilor

Pe instrument și/sau accesorii se găsesc următoarele simboluri.

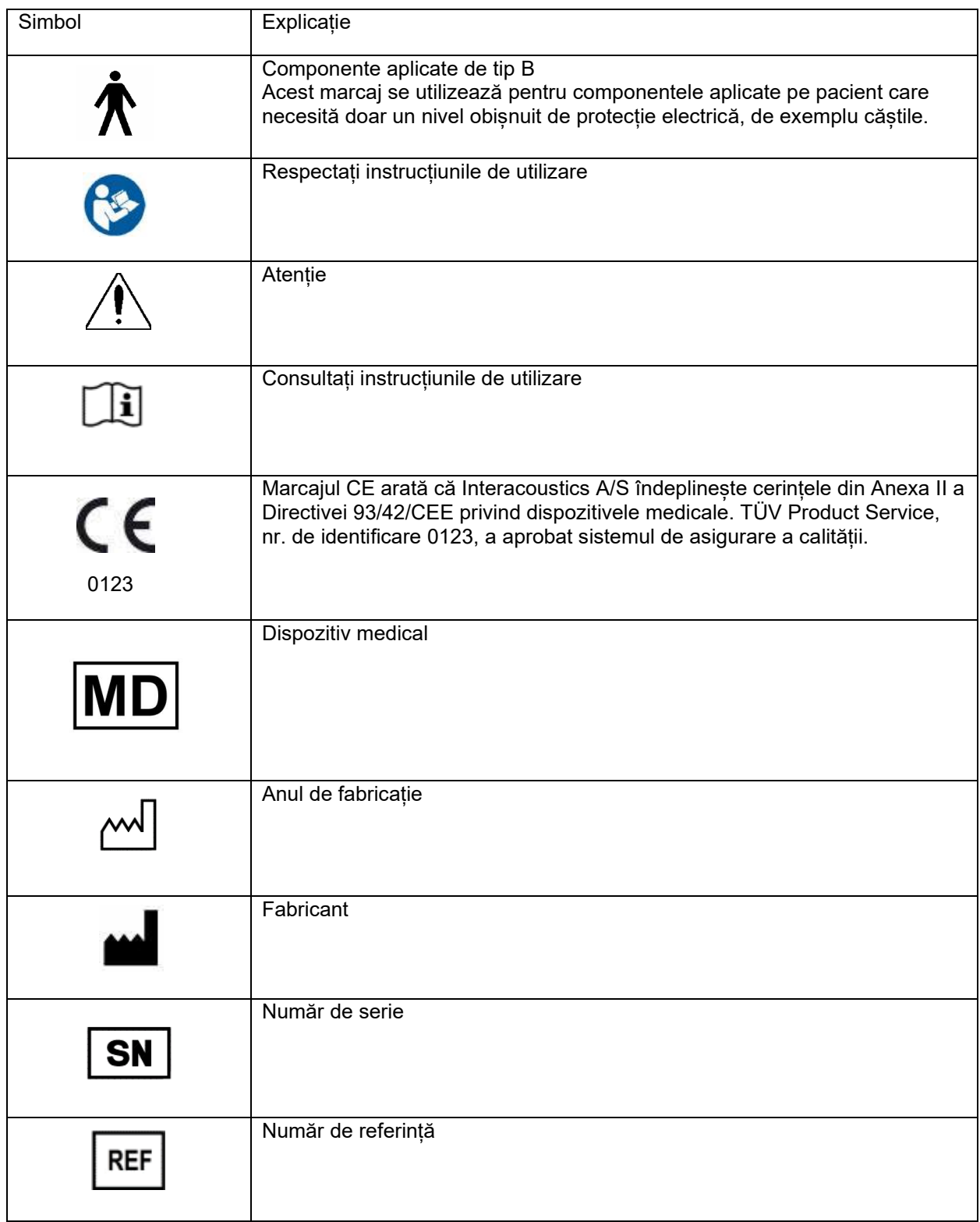

# willmond

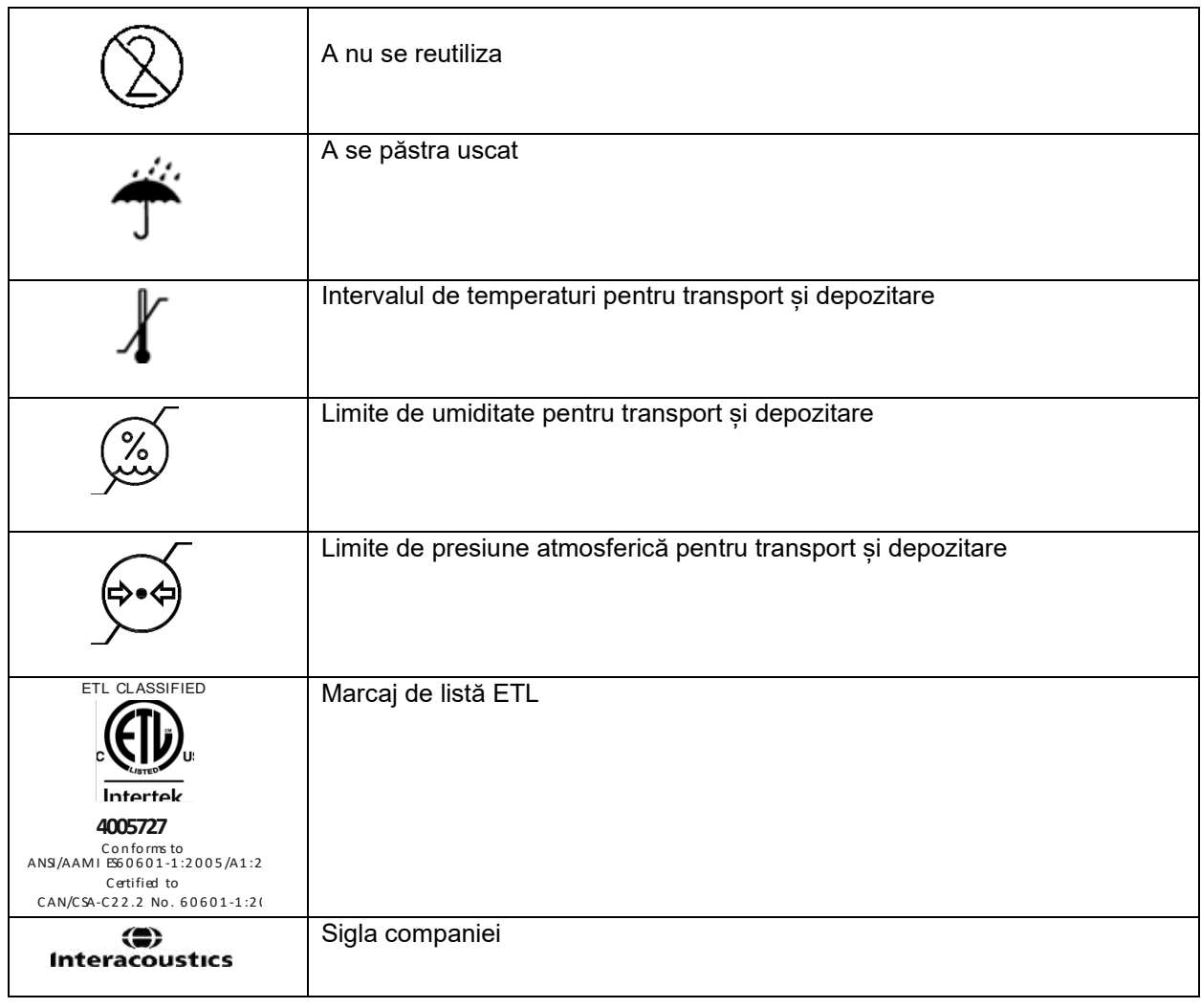

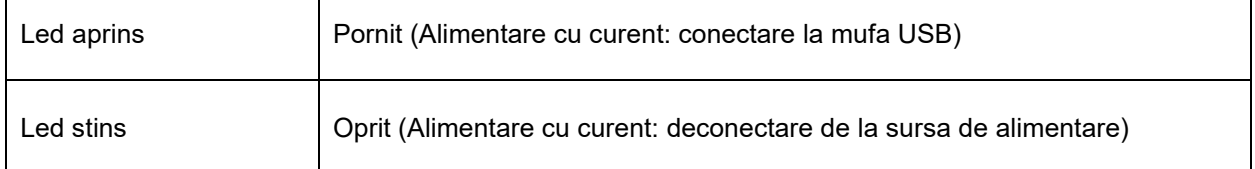

 $\mathbf{r}$ 

 $\overline{\phantom{a}}$ 

 $\overline{\phantom{0}}$ 

### <span id="page-9-0"></span>2.3 Precauții pentru siguranță

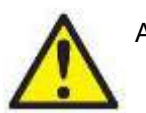

AVERTISMENT

Când conectați instrumentul la computer, trebuie să țineți cont de următoarele avertismente:

- 1. Acest echipament este conceput pentru a se conecta la alt echipament, formând astfel un Sistem medical electric. Echipamentul extern conceput pentru conectare la intrarea de semnal, ieșirea de semnal sau alți conectori va respecta standardul produsului corespunzător, de exemplu IEC 60950-1 pentru echipamente IT și seria IEC 60601 pentru echipamente medicale electrice. Suplimentar, toate aceste combinații - Sisteme medicale electrice - vor fi conforme cu cerințele de siguranță prevăzute în standardul general IEC 60601-1, ediția 3, clauza 16. Toate echipamentele care nu sunt conforme cu cerințele privind curentul de scurgere din IEC 60601-1 trebuie menținute în afara mediului pacientului, adică la cel puțin 1,5 m de suportul pacientului sau va fi alimentat prin intermediul unui transformator de separare pentru a reduce curenții de scurgere. Orice persoană care conectează echipamentul extern la intrarea de semnal, ieșirea de semnal sau alți conectori a realizat un Sistem medical electric și este astfel responsabilă de conformitatea sistemului cu cerințele. Dacă aveți întrebări, contactați tehnicianul medical calificat sau reprezentantul local. Dacă instrumentul se conectează la un computer (echipament IT care formează un sistem), nu atingeți pacientul în timp ce utilizați computerul.
- 2. Este necesar un Dispozitiv de separare (dispozitiv izolator) pentru izolarea echipamentului aflat în exteriorul mediului pacientului de echipamentul aflat în interiorul mediului pacientului. Un astfel de Dispozitiv de separare este necesar, în special, atunci când este realizată o conexiune la rețea. Cerința pentru Dispozitivul de separare este definită de IEC 60601-1, clauza 16.

#### <span id="page-9-1"></span>**2.3.1 Atenție - general**

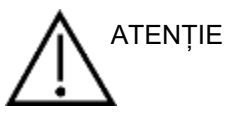

Dacă sistemul nu funcționează corespunzător, nu îl utilizați înainte de a fi efectuate toate reparațiile necesare și înainte ca unitatea să fie testată și calibrată pentru o funcționare optimă, în conformitate cu specificațiile Interacoustics.

Nu lăsați dispozitivul să cadă pe jos și evitați orice impact. Dacă instrumentul se deteriorează, returnați-l fabricantului pentru a fi reparat și/sau calibrat. Nu utilizați instrumentul dacă suspectați că s-a deteriorat.

Acest produs și componentele sale vor avea performanțe optime numai dacă sunt utilizate și întreținute în conformitate cu instrucțiunile din acest manual, de pe etichetele însoțitoare și/sau din prospecte. Un produs defect nu trebuie utilizat. Asigurați-vă că toate conexiunile la accesoriile externe sunt fixe. Componentele care sunt rupte, lipsă sau prezintă semne vizibile de uzură, deformare sau contaminare trebuie înlocuite imediat cu componente de schimb curate, originale, fabricate de Interacoustics sau disponibile la acesta.

Echipamentul nu poate fi reparat de utilizator. Reparațiile trebuie efectuate numai de un reprezentant de service autorizat. Nu este permisă modificarea echipamentului de către nicio altă persoană în afară de un reprezentant Interacoustics calificat. Modificarea echipamentului poate prezenta riscuri.

La cerere, Interacoustics va pune la dispoziție diagramele circuitelor, lista componentelor, descrieri, instrucțiuni de calibrare sau alte informații care ajută personalul de service autorizat să repare piesele acestui instrument care sunt concepute de Interacoustics ca fiind reparabile de către personalul de service.

Nu pot fi efectuate lucrări de reparații sau întreținere la nicio componentă a echipamentului în timp ce aceasta este utilizată la pacient.

Conectați la instrument numai accesorii achiziționate de la Interacoustics. Este permisă conectarea la dispozitiv numai a accesoriilor despre care Interacoustics declară că sunt compatibile.

#### <span id="page-10-0"></span>**2.3.2 Factori de mediu**

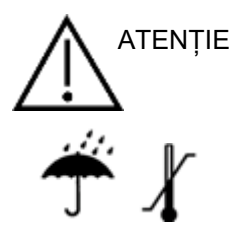

Depozitarea în afara limitelor de temperatură specificate în secțiunea [6.1](#page-48-2) poate determina deteriorarea permanentă a instrumentului și a accesoriilor acestuia.

Nu utilizați dispozitivul în prezența unui lichid care poate intra în contact cu oricare dintre componentele electronice sau cu cablurile. Dacă utilizatorul suspectează că accesoriile sau componentele sistemului au intrat în contact cu lichide, unitatea nu trebuie utilizată înainte de a fi declarată sigură de către un tehnician de service autorizat.

Nu amplasați instrumentul în apropierea unei surse de căldură de orice fel și lăsați un spațiu suficient în jurul instrumentului, pentru a asigura o ventilare adecvată.

#### <span id="page-10-1"></span>**2.3.3 Siguranță electrică**

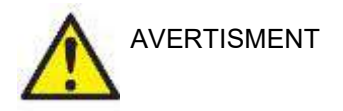

Nu demontați și nu modificați produsul, deoarece acest lucru ar putea avea efecte asupra siguranței și/sau performanțelor dispozitivului. Trimiteți pentru lucrări de service la personal calificat.

Pentru siguranță electrică maximă, opriți alimentarea cu curent a computerului atunci când nu îl utilizați.

Nu utilizați echipamentul dacă prezintă semne vizibile de deteriorare.

#### <span id="page-10-2"></span>**2.3.4 Compatibilitate electromagnetică (CEM)**

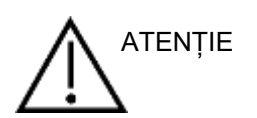

Deși instrumentul îndeplinește cerintele CEM relevante, trebuie luate măsuri de precauție pentru a evita expunerea inutilă la câmpurile electromagnetice, de ex. de la telefoanele mobile etc. Dacă dispozitivul se utilizează în apropierea altui echipament, trebuie evitată apariția perturbărilor reciproce. Vă rugăm să consultați și anexa privind CEM.

#### <span id="page-11-0"></span>**2.3.5 Riscuri de explozie**

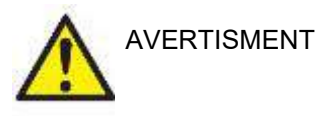

A nu se utiliza în prezența anestezicelor inflamabile sau a altor gaze.

A NU se utiliza în prezența amestecurilor gazoase inflamabile. Utilizatorii trebuie să aibă în vedere posibilitatea de explozie sau incendiu la utilizarea acestui dispozitiv în imediata proximitate a unor gaze anestezice inflamabile.

NU utilizați instrumentul într-un mediu puternic îmbogățit cu oxigen, de exemplu o cameră hiperbară, un cort de oxigen etc.

### **OBSERVAȚIE**

NU conectați instrumentul la computer înainte de instalarea software-ului!

Trebuie acordată o atenție deosebită la manipularea sondei OAE, deoarece o manipulare brutală, de exemplu căderea pe o suprafață dură, poate duce la spargerea sau deteriorarea componentelor.

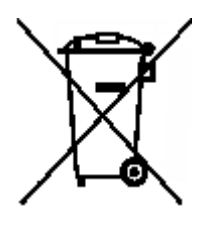

În cadrul Uniunii Europene este ilegal să aruncați deșeurile electrice şi electronice ca resturi menajere nesortate. Deșeurile electrice și electronice pot conține substanțe periculoase și, de aceea, trebuie aruncate separat. Aceste produse vor fi marcate cu imaginea pubelei tăiate, indicată în stânga. Cooperarea utilizatorului este importantă, în scopul asigurării unui nivel ridicat de reutilizare și reciclare a deșeurilor electrice și electronice. Nereciclarea acestor deșeuri în mod adecvat poate pune în pericol mediul și, în consecință, sănătatea oamenilor.

În afara Uniunii Europene trebuie respectate reglementările locale atunci când aruncați produsul după durata sa de exploatare.

### <span id="page-12-0"></span>2.4 Conectarea dispozitivului Lyra la computer/laptop

### **OBSERVAȚIE**

NU conectaţi hardware-ul Lyra la computer înainte de instalarea software-ului!

Asigurați-vă mai întâi că computerul/laptopul are software-ul IA OAE Suite instalat, acolo unde se află și driverul. Consultați secțiunile [2.6](#page-13-1) și [2.7.](#page-16-3)

Atașați cablul USB la dispozitivul Lyra și la un port USB liber de la computer/laptop.

Dispozitivul Lyra poate fi conectat la un computer/laptop pe care este instalat software-ul.

#### <span id="page-12-1"></span>**2.4.1 Alimentarea dispozitivului Lyra**

Dispozitivul Lyra se alimentează autonom prin conexiunea USB, nu sunt necesare baterii sau o sursă suplimentară de alimentare.

Asigurați-vă că portul USB poate furniza suficient curent pentru dispozitivul Lyra, de exemplu ar putea fi necesar să dezactivați programele de economisire a energiei.

Când dispozitivul Lyra este alimentat, ledul de pe dispozitiv se aprinde, iar când dispozitivul nu este alimentat/conectat ledul este stins.

#### **OBSERVATIE**

Dispozitivul Lyra pornește în aproximativ 2 secunde.

#### <span id="page-12-2"></span>**2.4.2 Stocarea datelor**

Orice înregistrări ale testelor și datele pacienților se stochează exclusiv pe computer/laptop, dispozitivul Lyra nu stochează nicio înregistrare și niciun fel de date ale pacienților.

### <span id="page-13-0"></span>2.5 Măsuri de precauție pentru siguranță care trebuie luate când conectați dispozitivul Lyra la computer/laptop

#### **OBSERVAȚIE**

Vă rugăm să rețineți că, dacă se face conectarea la echipamente standard, cum ar fi imprimante și rețele, trebuie luate măsuri speciale de precauție pentru menținerea siguranței medicale. Respectați instrucțiunile de mai jos.

<span id="page-13-1"></span>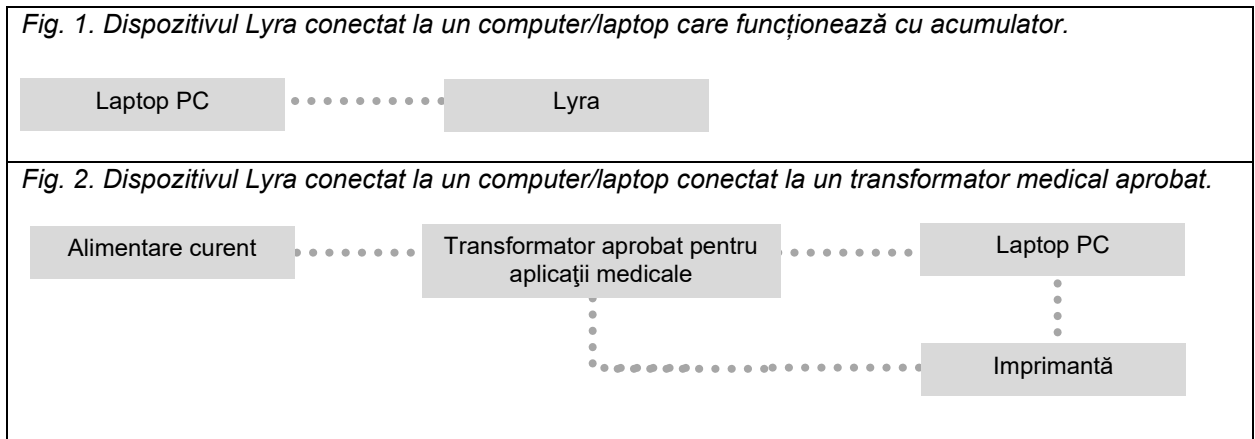

. . . . . . . . . .

## whwhwh

### <span id="page-14-0"></span>2.6 Instalarea software-ului IA OAE Suite

Trebuie să aveți drepturi administrative pe computerul pe care instalați software-ul IA OAE Suite.

### OBSERVAȚIE

NU conectați hardware-ul Lyra la computer înainte de instalarea software-ului!

#### **Notă importantă privind utilizarea datelor normative**

Software-ul conține date normative care pot fi afișate și comparate cu înregistrările efectuate. Pot fi create date normative suplimentare, iar cele curente pot fi editate.

Interacoustics nu își asumă nicio consecință de diagnostic cu privire la gradul de potrivire între rezultatele înregistrate și indiferent ce exemple de date normative alege operatorul să prezinte pentru comparație.

Puteți obține informații suplimentare privind datele normative din Manualul Lyra cu informații suplimentare și de la Interacoustics.

#### **Cerințe minime pentru computer**

- CPU Core i3 sau superior (recomandat Intel)
- 8 GB RAM sau mai mult
- Hard disc cu cel puțin 10 GB spațiu liber (se recomandă o unitate tip Solid State (SSD))
- Rezoluție minimă a display-ului 1280x1024 pixeli sau mai mult
- Placă grafică compatibilă DirectX 11.x (recomandat Intel/NVidia)
- Un port USB, versiunea 1.1 sau superioară

#### **Sisteme de operare suportate**

- Microsoft Windows® 7 32-bit și 64-bit
- Microsoft Windows<sup>®</sup> 8 64-bit
- Microsoft Windows<sup>®</sup> 10 64-bit

Windows® este marcă comercială înregistrată a Microsoft Corporation în Statele Unite și în alte țări.

**Important:** asigurați-vă că aveți cele mai recente pachete de servicii și actualizările importante instalate pentru versiunea de Windows® pe care o utilizați.

**OBSERVAȚIE:** Utilizarea de sisteme de operare pentru care Microsoft a întrerupt suportul pentru software și securitate crește riscul de vulnerabilitate în fața virusurilor și malware-ului, ceea ce poate conduce la defectări, pierderi de date și furt de date, precum și de utilizare improprie.

Interacoustics A/S nu poate fi făcută responsabilă pentru datele dvs. Unele produse Interacoustics A/S acceptă sau pot funcționa cu sisteme de operare care nu mai sunt susținute de Microsoft. Interacoustics A/S recomandă să folosiți întotdeauna sisteme de operare susținute de Microsoft care au actualizările de securitate la zi.

#### **De ce veți avea nevoie:**

- 1. Suportul de instalare a software-ului IA OAE Suite
- 2. Cablu USB
- 3. Hardware-ul Lyra

Pentru a utiliza software-ul împreună cu o bază de date (de exemplu Noah sau OtoAccess®), este necesar ca baza de date să fie instalată înainte de instalarea suitei Titan. Respectați instrucțiunile de instalare ale fabricantului furnizate pentru instalarea bazei de date respective.

Rețineți că, dacă utilizați AuditBase System 5, trebuie să vă asigurați că lansați acest sistem Office înainte de instalarea software-ului IA OAE Suite.

### <span id="page-15-0"></span>2.7 Instalarea software-ului pe Windows® 7, Windows® 8 și Windows® 10

Introduceți suportul de instalare și urmați pașii de mai jos pentru a instala software-ul IA OAE Suite. Dacă procedura de instalare nu pornește automat, faceți clic pe "Start", apoi mergeți în "My Computer" și faceți dublu clic pe fișierul "setup.exe" pentru a iniția instalarea.

- 1. Așteptați să apară caseta de dialog, exprimați-vă acordul față de termenii și condițiile licenței, după care faceți clic pe **Install** (Instalare).
- 2. Urmați instrucțiunile de pe ecran ale programului de instalare Lyra până la finalizarea instalării. Faceti clic pe "Close" (Închidere). Software-ul este acum instalat și pregătit de utilizare.

În timpul instalării, Windows**®** ar putea:

- a) Să vă întrebe dacă doriți să permiteți efectuarea unor modificări la computer. Dacă se întâmplă acest lucru, faceți clic pe Yes (Da)
- b) Să vă întrebe dacă doriți să descărcați și să instalați o nouă funcție Windows (de ex. .NET Framework 3.5). Descărcați și instalați noile funcții pentru a fi siguri că software-ul IA OAE Suite funcționează adecvat
- c) Să vă avertizeze că Windows nu poate verifica emitentul acestui software de driver. Instalați oricum software-ul de driver pentru a vă asigura că dispozitivul Lyra funcționează adecvat. Dacă nu este instalat, dispozitivul Lyra nu va fi detectat de computer atunci când este conectat prin USB.
- 3. La prima lansare a software-ului, vi se va cere să alegeți setările regionale care activează o selecție de protocoale din fabrică și Instrucțiunile de utilizare (EN sau US) pentru software-ul IA OAE Suite.

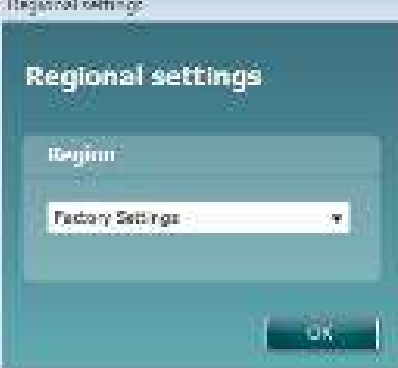

Rețineți că toate protocoalele regionale din fabrică vor fi disponibile prin opțiunea **show/hide protocols** (afișează/ascunde protocoale) pentru fiecare modul în parte. Consultați documentul Informații suplimentare Lyra pentru mai multe detalii.

Rețineți că limba poate fi schimbată oricând selectând **Menu | Setup | Language** (Meniu | Configurare | Limbă) în software-ul IA OAE Suite după instalare.

### <span id="page-16-3"></span><span id="page-16-0"></span>2.8 Instalarea driver-ului

Acum că software-ul IA OAE Suite este instalat, trebuie să instalați driver-ul pentru Lyra.

- 1. Conectați dispozitivul Lyra la computer printr-o conexiune USB (direct sau prin soclu).
- 2. Sistemul va detecta automat noul hardware și va apărea un mesaj de tip balon pe bara de activități, lângă ceas, indicând faptul că driver-ul este instalat și că hardware-ul este gata de utilizare.

Pentru a verifica dacă driver-ul a fost instalat corect, mergeți la Device Manager (Manager de dispozitive) și verificați dacă Lyra apare în secțiunea Medical devices (Dispozitive medicale).

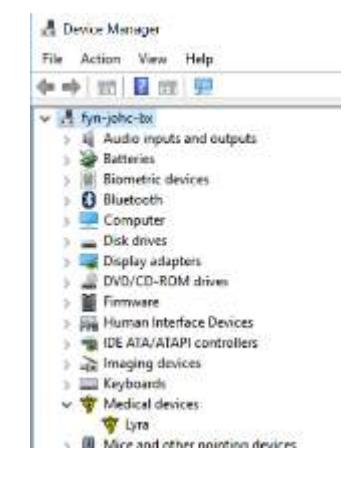

### <span id="page-16-1"></span>2.9 Instalare autonomă a software-ului IA OAE Suite

Dacă nu doriți să lansați software-ul IA OAE prin Noah 4 sau baza de date OtoAccess®, puteți crea o comandă rapidă pe desktop, pentru a lansa direct software-ul IA OAE ca modul autonom.

Mergeți în Start | Programs | Interacoustics | IA OAE Suite software (Start | Programe | Interacoustics | software-ul IA OAE Suite). Faceți clic dreapta pe sotware-ul IA OAE Suite și selectați Send To | Desktop (create shortcut) (Trimite la | Desktop (creare comandă rapidă)) Acum pe desktop va apărea o comandă rapidă pentru software-ul IA OAE Suite.

Notă: Salvarea sesiunilor în modul autonom nu va asocia valorile măsurate cu un anumit pacient și acestea nu pot fi transferate ulterior la un pacient din baza de date.

### <span id="page-16-2"></span>2.10 Licentă

Când primiţi produsul Lyra, acesta conține deja licența, inclusiv modulele software pe care le-ați comandat. Dacă doriți să adăugați alt modul sau altă funcție disponibilă în software-ul IA OAE Suite, contactați distribuitorul pentru o licență.

## <span id="page-18-0"></span>3 Instrucțiuni de utilizare

Instrumentul este pornit printr-o conexiune cu alimentare USB. Când utilizați instrumentul, respectați următoarele atenționări generale:

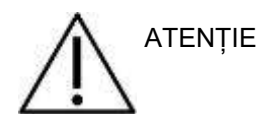

- 1. Utilizați dispozitivul numai conform instrucțiunilor din acest manual.
- 2. Utilizați numai adaptoare auriculare Sanibel de unică folosință, concepute pentru a fi utilizate împreună cu acest instrument.
- 3. Utilizați întotdeauna un adaptor auricular nou pentru fiecare pacient, pentru a evita contaminarea încrucișată. Adaptorul auricular nu este conceput pentru a fi reutilizat.
- 4. Nu introduceți niciodată vârful sondei OAE în conductul auditiv extern fără să atașați un adaptor auricular, deoarece puteți deteriora conductul auditiv extern al pacientului.
- 5. Țineți cutia cu adaptoare auriculare departe de pacient.
- 6. Asigurați-vă că introduceți vârful sondei OAE astfel încât să fie fixat etanș, dar fără să vătămați pacientul. Este obligatorie utilizarea unui adaptor auricular adecvat și curat.
- 7. Asigurați-vă că utilizați numai intensități de stimulare acceptabile pentru pacient.
- 8. Se recomandă să se efectueze un test cu sonda OAE la începutul fiecărei zile, pentru vă asigura că sonda și/sau cablul funcționează corect pentru determinarea valorilor DPOAE/TEOAE.
- 9. Curățați periodic vârful sondei pentru a vă asigura că cerumenul sau alte resturi rămase în vârful sondei nu afectează testele.
- 10. Prezența acufenelor, hiperacuzia sau alt tip de sensibilitate la zgomotele puternice ar putea contraindica testarea în cazul utilizării unor stimuli de intensitate mare.

.

### **OBSERVAȚIE**

- 1. Manipularea atentă a instrumentului, ori de câte ori este în contact cu un pacient, trebuie să aibă prioritate. În timpul testării este recomandată o poziționare stabilă, cu calm, pentru o acuratețe optimă.
- 2. Dispozitivul Lyra trebuie utilizat într-un mediu fără zgomot, astfel încât măsurătorile să nu fie influențate de zgomote acustice exterioare. Acest aspect poate fi stabilit de o persoană cu instruire adecvată în acustică. Standardul ISO 8253, Secțiunea 11, definește o încăpere fără zgomote pentru testarea audiometrică a auzului în acest îndrumar.
- 3. Se recomandă ca instrumentul să fie utilizat în limitele de temperatură ambientală specificate în sectiunea [6.1.](#page-48-2)
- 4. Nu curățați niciodată carcasa sondei OAE cu apă și nu introduceți instrumente nespecificate în sonda OAE.

#### <span id="page-19-0"></span>Manipularea si alegerea adaptoarelor auriculare  $3.1$

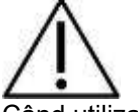

Când utilizați sonda Lyra, trebuie utilizate adaptoare auriculare SanibelTM OAE.

Adaptoarele auriculare SanibelTM sunt destinate unei singure utilizări și nu trebuie reutilizate. Reutilizarea adaptoarelor auriculare poate conduce la răspândirea infecției de la un pacient la altul.

Sonda OAE trebuie prevăzută cu un adaptor auricular de tip și dimensiune adecvate, înainte de testare. Alegerea dvs. va depinde de dimensiunea și forma conductului auditiv extern și ale urechii. De asemenea, alegerea dvs. poate depinde de preferințele personale și de modul în care efectuați testul.

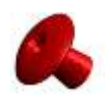

Adaptoarele auriculare în formă de umbrelă **nu** sunt adecvate pentru testări OAE în scop de diagnostic.

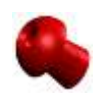

Utilizați în schimb adaptoare auriculare în formă de ciupercă. Asigurați-vă că acest adaptor auricular este introdus complet în conductul auditiv extern.

Consultați Ghidul rapid "Alegerea adaptorului auricular corect" inclus în documentul Informații suplimentare Lyra pentru o trecere în revistă a dimensiunilor și gamei de adaptoare auriculare.

### <span id="page-20-0"></span>3.2 Verificări zilnice ale sistemelor pentru dispozitivele OAE

Înainte de a fi testat pe pacienţi se recomandă efectuarea unei verificări zilnice a echipamentului OAE pentru a vă asigura că este în stare de funcţionare. Desfăşurarea unui test de integritate a sondei şi o verificare pe o ureche reală permite detectarea eventualelor defecţiuni ale sondei sau distorsiuni ale sistemului ce pot semăna cu reactiile biologice. O verificarea zilnică vă oferă certitudinea valabilității rezultatelor obținute pe parcursul zilei.

#### <span id="page-20-1"></span>**3.2.1 Testul de integritate a sondei**

Testul de integritate a sondei asigură că răspunsurile de tip artefact (distorsiunile sistemului) nu sunt generate de sondă sau hardware.

- Vârful sondei trebuie inspectat pentru a se identifica eventualele depuneri de cerumen sau resturi, înainte de a realiza testul
- Testul trebuie realizat întotdeauna într-un mediu de test lipsit de zgomot
- Utilizați numai cavitatea recomandată pentru testare. Utilizarea unui tip diferit de cavitate poate să nu detecteze defecțiunile sondei sau să indice în mod incorect o sondă defectă.

#### **Procedura de test:**

1. Introduceţi sonda în cavitatea de testare furnizată sau în simulatorul de ureche. Pentru ca rezultatele testului să fie valabile este important să se folosească o cavitate cu o dimensiune corectă.

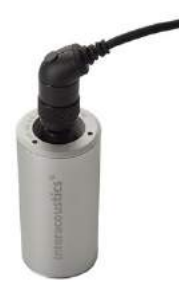

*Pentru DPOAE se recomandă o cavitate de 0,2 cc. Pentru TEOAE se recomandă o cavitate de 0,5 cc.*

- 2. Selectați un protocol de testare OAE direct de pe dispozitiv sau folosind Suita Titan. Eventualele distorsiuni ale sistemului depind de nivelul de ieșire al stimulului. Selectați un protocol care să reflecte situaţia cea mai utilizată în practica clinică.
- 3. Începeţi testul şi lăsaţi-l să se deruleze până la oprirea sa automată. Nu opriți testul manual.

#### **Rezultatele testului:**

Dacă sonda funcționează corect, niciuna dintre benzile (TEOAE) sau punctele (DPOAE) de frecvență nu trebuie să prezinte bife, adică niciun artefact/OAE nu trebuie să fie detectat peste zgomotul de palier.

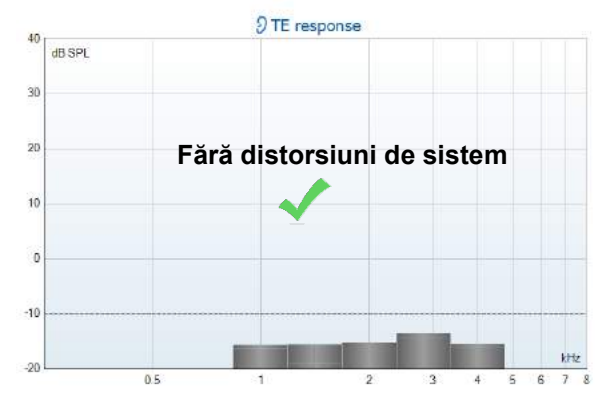

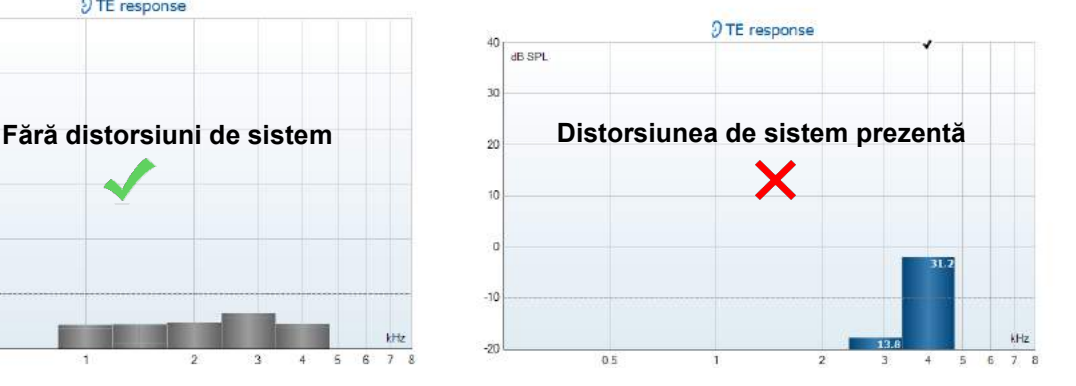

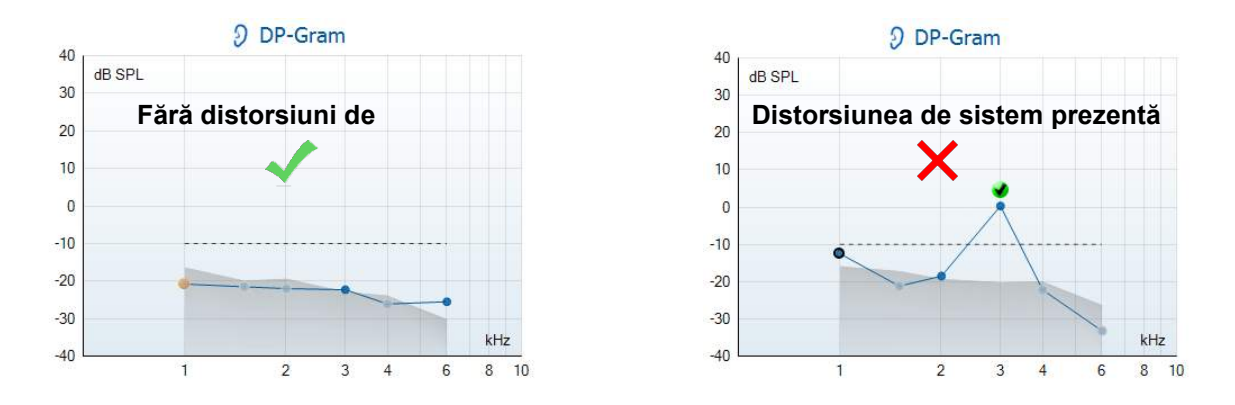

Dacă în timpul testului apare un mesaj de eroare sau dacă una sau mai multe benzi sau puncte OAE prezintă bife (ceea ce înseamnă detectat), testul de integritate a sondei a fost ratat. Aceasta poate indica faptul că:

- 1. Există cerumen sau resturi în vârful sondei și este necesară a fi curățată.
- 2. Sonda nu a fost introdusă corect în cavitatea de testare sau în simulatorul de ureche, sau,
- 3. Este necesară verificarea calibrării sondei.
- 4. Este posibil ca mediul să fie prea zgomotos pentru testare. Căutați o locație de testare mai liniștită.

Verificați și curățați vârful sondei și reluați testul. Dacă testul sondei eșuează a doua oară, sonda nu trebuie utilizată pentru testare la pacienți. Contactați tehnicianul de service local pentru asistență.

#### <span id="page-21-0"></span>**3.2.2 Verificarea pe o ureche reală**

Acest test poate fi efectuat prin introducerea sondei în urechea unei persoane şi rularea unui protocol de test utilizat frecvent. Dacă rezultatele OAE nu se potrivesc cu cele aşteptate din partea testerului, este posibil să fie o indicație că:

- 1. Sonda nu este conectată corect la dispozitiv.
- 2. Vârful urechii nu este ataşat corect la vârful probei.
- 3. Există cerumen sau resturi în vârful sondei şi este necesară a fi curățată.
- 4. Mediul este prea zgomotos pentru testare.
- 5. Sonda nu a fost introdusă corect în canalul auricular.
- 6. Este necesară verificarea calibrării sondei.

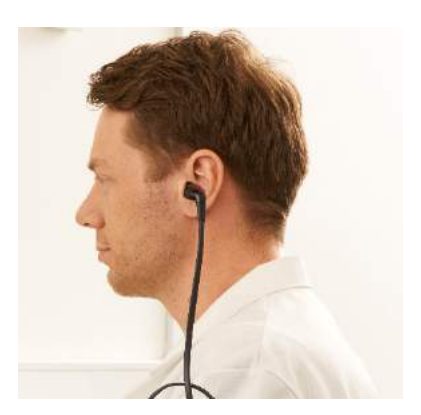

Dacă rezultatele testului pe o ureche reală nu se potrivesc cu cele aşteptate după verificarea punctelor 1 până la 5 de mai sus, sonda nu trebuie folosită pentru testarea pacienţilor. Contactați tehnicianul de service local pentru asistență.

## <span id="page-22-0"></span>4 Software-ul IA OAE Suite

### <span id="page-22-1"></span>4.1 Configurarea alimentării computerului

### **OBSERVATIE**

Dacă lăsați computerul să intre în modul repaus sau hibernare, acest lucru poate provoca defectarea software-ului IA OAE atunci când computerul pornește din nou. Din meniul Start al sistemului de operare, mergeți la **Control Panel** | **Power Options** (Panou de comandă | Opțiuni de alimentare) pentru a modifica aceste setări.

### <span id="page-22-2"></span>4.2 Dispozitive compatibile

Software-ul IA OAE Suite este compatibil cu dispozitivele Interacoustics Lyra, Eclipse și Lyra. Acest software poate afișa înregistrări de pe toate dispozitivele, însă protocolul și încărcarea/descărcarea pacienților pe dispozitivul portabil Lyra pot fi efectuate numai din Suita Lyra. Cu toate acestea, după ce înregistrările sunt salvate în baza de date, software-ul IA OAE Suite poate fi utilizat pentru a le deschide și afișa.

#### <span id="page-22-3"></span>**4.2.1 Începând din baza de date OtoAccess®**

Pentru instrucțiuni privind lucrul cu baza de date OtoAccess®, consultați instrucțiunile de utilizare pentru OtoAccess®.

#### <span id="page-22-4"></span>**4.2.2 Pornire din Noah 4**

Înainte de a deschide modulul software, asigurați-vă că dispozitivul Lyra este conectat. Dacă hardware-ul nu este detectat, software-ul IA OAE Suite se deschide în modul citire.

Pentru a porni software-ul IA OAE Suite din Noah 4:

- 1. Deschideți Noah 4,
- 2. Căutați și selectați pacientul cu care doriți să lucrați,
- 3. Dacă pacientul nu se află încă în listă:
	- Faceți clic pe pictograma **Add a New Patient** (Adăugare pacient nou)
	- Completați câmpurile necesare și faceți clic pe **OK**
- 4. Faceți clic pe pictograma **modulului software IA OAE Suite** din partea de sus a ecranului,

Pentru mai multe instrucțiuni privind lucrul cu baza de date, consultați manualul de utilizare pentru Noah 4.

#### <span id="page-22-5"></span>**4.2.3 Modul simulare**

Puteți activa modul simulare din Menu-Setup-Simulation (Meniu-Configurare-Simulare).

În modul simulare puteți simula protocoale și vizualizări înainte de testarea efectivă cu subiectul.

De asemenea, dacă este necesar pot fi testate și previzualizările rapoartelor tipărite. Când este lansat software-ul, modul simulare este întotdeauna dezactivat în mod impicit, pentru a asigura faptul că nu se efectuează "înregistrări artificiale" din greșeală. "Înregistrările" efectuate în modul simulare nu pot fi salvate, deoarece datele sunt aleatorii și nu sunt asociate unui pacient.

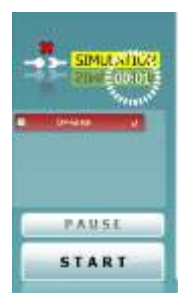

#### <span id="page-23-0"></span>**4.2.4 Raportarea defecțiunilor**

În cazul în care software-ul IA OAE Suite se defectează și detaliile pot fi înregistrate de sistem, fereastra Crash Report (Raport de defecțiuni) apare pe ecranul de test (ca în imaginea de mai jos). Raportul de defecțiuni pune la dispoziția Interacoustics informații despre mesajul de eroare, iar utilizatorul poate adăuga informații suplimentare descriind ce făcea înainte de a apărea defecțiunea, pentru a ajuta la remedierea problemei. Poate fi trimisă și o captură de ecran al software-ului.

Caseta ... I agree to the Exclusion of Liability" (Sunt de acord cu excluderea răspunderii) trebuie bifată înainte ca raportul de defecțiuni să fie trimis prin internet. Pentru utilizatorii fără conexiune la internet, raportul de defecțiuni poate fi salvat pe o unitate externă pentru a fi trimis de pe alt computer cu conexiune la internet.

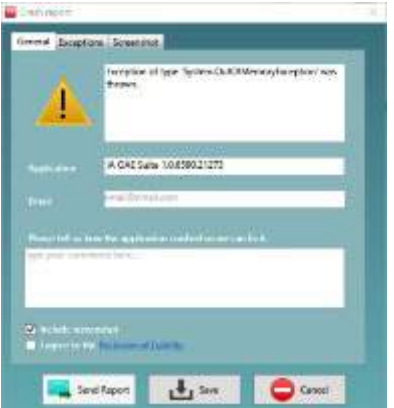

### <span id="page-23-1"></span>4.3 Utilizarea meniului

Secțiunea următoare descrie elementele din **Meniu**, care este accesibil atât din secțiunea modulului DPOAE, cât și din cea a modulului TEOAE:

**Meniul** oferă acces la Setup (Configurare), Print (Tipărire), Edit (Editare) și Help (Ajutor).

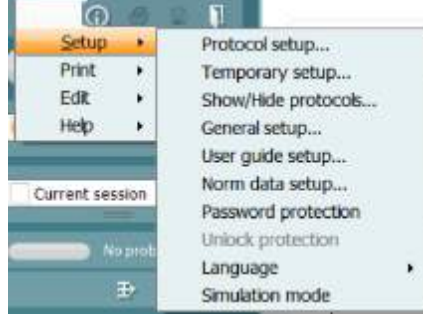

- **Menu | Setup | Protocol setup** (Meniu | Configurare | Configurare protocol) creează protocoale de test personalizate sau modifică protocoalele implicite
- **Menu | Setup | Temporary setup** (Meniu | Configurare | Configurare temporară) modifică protocoalele temporar
- **Menu | Setup | Show/Hide protocols** (Meniu | Configurare | Afișează/ascunde protocoale) ascunde sau afișează protocoalele, după preferințe
- **Menu | Setup | General setup** (Meniu | Configurare | Configurare generală) setează parametrii specifici testului OAE și tipărirea automată în pdf
- **Menu | Setup | Norm data setup** (Meniu | Configurare | Configurare date normative) personalizează și importă/exportă datele normative OAE
- **Menu | Setup | Password protection** (Meniu | Configurare | Protecție cu parolă) setează o parolă pentru configurare
- **Menu | Setup | Language** (Meniu | Configurare | Limbă) permite selectarea uneia dintre limbile disponibile Modificarea limbii selectate are loc după redeschiderea software-ului IA OAE Suite.
- **Menu | Setup | Simulation mode** (Meniu | Configurare | Mod simulare) activează modul simulare și încearcă protocoalele sau modul în care sunt vizualizate datele
- **Menu | Print** (Meniu | Tipărire) conține previzualizarea paginilor tipărite, expertul de tipărire si tipărirea
- **Menu | Edit** (Meniu | Editare) exportă datele într-un fișier XML

- **Menu | Help | About OAE software…** (Meniu | Ajutor | Despre software-ul OAE…) afișează o fereastră cu informații în care apar următoarele:
	- o Versiunea software-ului IA OAE Suite
	- o Versiunea hardware<br>○ Versiunea firmware
	- o Versiunea firmware
	- o Copyright Interacoustics

Mai mult, puteți accesa site-ul web Interacoustics din această fereastră, făcând clic pe link-ul [www.interacoustics.com](http://www.interacoustics.com/)

Apăsând butonul **License** (Licență), puteți modifica codurile licenței dispozitivului. Codurile licenței pentru dispozitiv sunt specifice pentru fiecare număr de serie și definesc ce module, teste, setările ale protocoalelor și alte funcții sunt disponibile. Nu modificați niciodată codul licenței fără asistență din partea unui tehnician autorizat.

• **Menu | Help | Documents…** (Meniu | Ajutor | Documente…) lansează versiunea digitală a manualului cu Instrucțiuni de utilizare și a manualului cu Informații suplimentare (este necesar Adobe Reader).

### <span id="page-25-0"></span>4.4 Utilizarea modulului DPOAE

#### <span id="page-25-1"></span>**4.4.1 Pregătirea pentru test**

#### **Instruirea pacientului**

Așezați pacientul pe un pat, pe un scaun confortabil sau pe o masă de examinare, dacă este necesar. Copiii mici se pot simți mai confortabil dacă stau în brațele părinților sau asistentei medicale. Arătați-i pacientului sonda și apoi explicați-i următoarele:

- Scopul testului este de a examina organul auditiv din punct de vedere al funcționării
- Vârful sondei va fi introdus în conductul auditiv extern și trebuie să fie fixat etanș
- În timpul testului se vor auzi mai multe tonuri
- Pacientul nu trebuie să participe în vreun fel
- Tusea, mișcările, vorbitul și înghițitul perturbă rezultatele testului OAE

#### **Inspectare vizuală a conductului auditiv extern**

Examinați cu un otoscop conductul auditiv extern pentru a depista eventuala prezență a cerumenului și îndepărtați cerumenul în exces, pentru a preveni deschiderea sondei din obstrucție, ceea ce ar inhiba testarea. Este posibil să fie necesară îndepărtarea firelor de păr în exces.

Dacă există contraindicații, pacientul trebuie examinat de către un medic ORL sau de către un medic specialist.

Performanțele sondei au o importanță crucială pentru rezultatele testelor OAE. Recomandăm efectuarea unui test al sondei la începutul fiecărei zile, înainte de a începe testarea pe pacienți, pentru a vă asigura că sonda funcționează corect.

#### **Pregătirea echipamentului**

- 1. Porniți dispozitivul Lyra conectându-l la portul USB al computerului.
- 2. Deschideți baza de date OtoAccess® sau Noah și introduceți datele noului pacient.
- 3. Faceți dublu clic pe pictograma software-uluui IA OAE Suite pentru a lansa software-ul și faceți clic pe secțiunea DP a modului OAE.
- 4. Selectați protocolul de test dorit din lista derulantă.
- 5. Selectați urechea pentru testare.

Înainte de a efectua testul OAE, asigurați-vă că vârful sondei este curat, fără urme de cerumen și/sau resturi.

#### **Mediul de testare**

Efectuați întotdeauna testul OAE într-un mediu de testare fără zgomote; zgomotele de fond puternice vor afecta înregistrarea OAE.

6. Selectați un adaptor auricular cu o dimensiune care să asigure o fixare etanșă în conductul auditiv extern.

7. Verificați în software starea sondei pentru a asigura o bună etanșeitate.

**C**<sup>out of ear **C**ând se detectează că sonda este **Out of ear** (În afara urechii), culoarea este roșie,</sup> când sonda este **In ear** (În ureche), culoarea este verde. Când sonda este **Blocked** (Blocată) sau **Too noisy** (Prea mult zgomot), bara are o culoare gălbuie.

8. Rezultate pentru testarea DP-Gram, OAE prezent în partea dreaptă și niciun răspuns OAE în partea stângă.

## whenhand

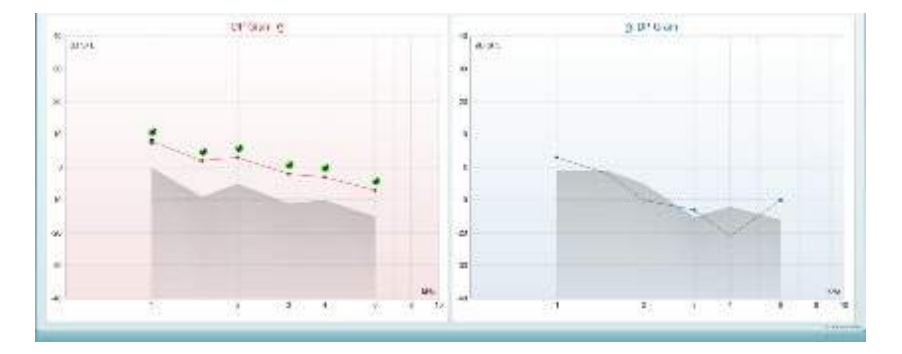

**Tipul testului** (DP-Gram sau DP-IO) și simbolul părții urechii și culoarea apar în partea superioară a graficului.

**Bifele de culoare verde** indică punctele DP care au îndeplinit criteriile DP stipulate în protocol, după cum se arată mai sus pentru urechea dreaptă.

**Punctele DP care nu au nicio bifă** nu au îndeplinit criteriile DP și pot să fie sub nivelul de zgomot sau absente.

**Punctele DP** sunt conectate în linie cu culoarea părții urechii, pentru a oferi o prezentare globală a nivelurilor DPOAE.

**Zona de culoare gri** este zgomotul de fond la testul DP.

#### <span id="page-27-0"></span>**4.4.2 Elemente din modulul DPOAE**

Secțiunea următoare descrie elementele ecranului **DPOAE**.

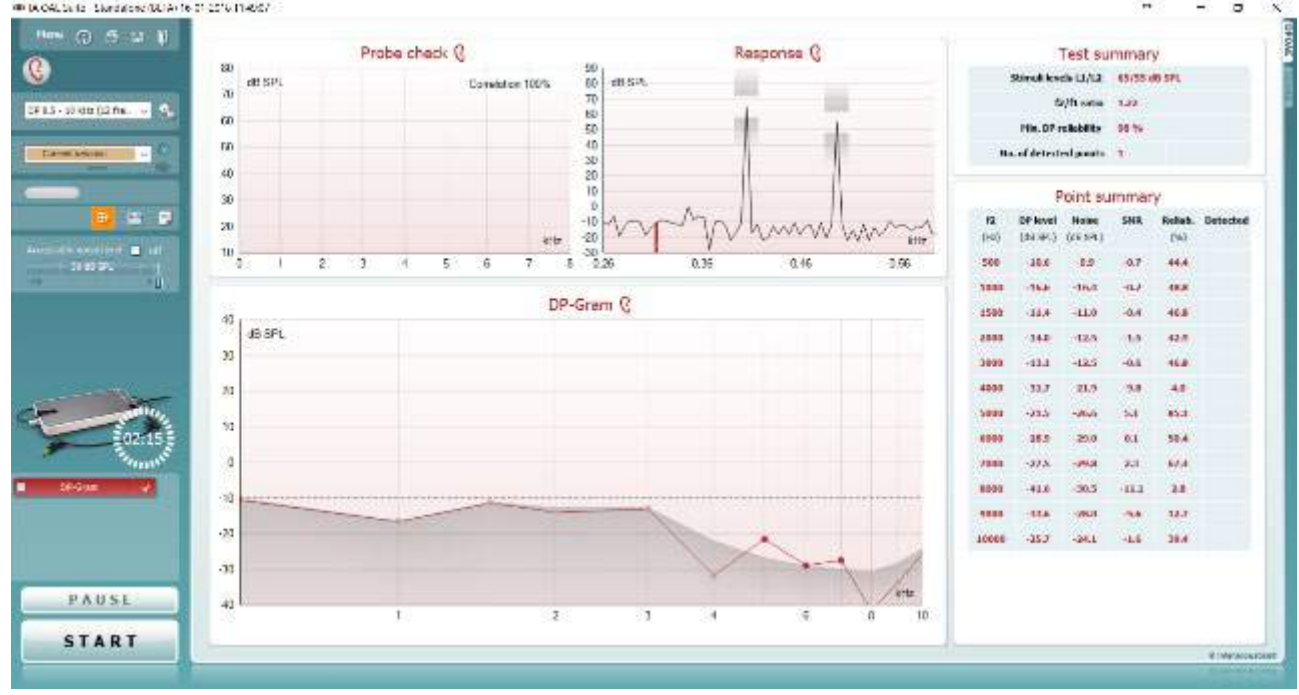

Menu

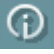

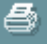

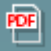

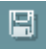

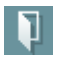

**Menu** (Meniu) oferă acces la Setup (Configurare), Print (Tipărire), Edit (Editare) sau Help (Ajutor) (consultaţi documentul Informaţii suplimentare pentru mai multe detalii privind elementele din meniu).

Butonul **Guidance** (Îndrumări) deschide ghidul utilizatorului care arată instrucţiuni pentru testare în cadrul modulului. Îndrumările pot fi personalizate în fereastra de configurare a ghidului utilizatorului.

**Print** (Tipărire) permite tipărirea rezultatelor de pe ecran direct la imprimanta implicită. Vi se va cere să selectați un model de tipărire dacă protocolul nu are unul asociat (consultaţi documentul Informaţii suplimentare pentru mai multe detalii privind expertul de tipărire).

Pictograma **Print to PDF** (Tipărire în PDF) apare când se efectuează configurarea prin General Setup (Configurare generală). Aceasta permite tipărirea direct într-un document PDF salvat în computer. (Consultaţi documentul Informaţii suplimentare pentru informații privind configurarea).

Opţiunea **Save & New Session** (Salvare şi sesiune nouă) salvează sesiunea curentă în baza de date Noah 4 sau OtoAccess® (sau într-un fişier XML utilizat în mod obişnuit atunci când se lucrează în modul autonom) şi deschide o sesiune nouă.

Opţiunea **Save & Exit** (Salvare şi ieşire) salvează sesiunea curentă în baza de date Noah 4 sau OtoAccess® (sau într-un fişier XML utilizat în mod obişnuit atunci când se lucrează în modul autonom) şi iese din suită.

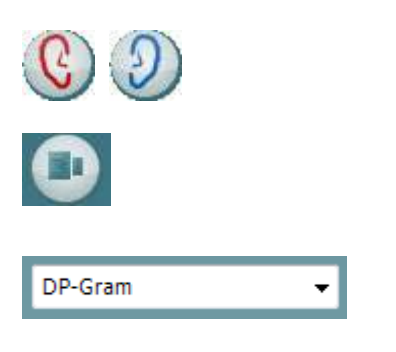

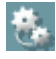

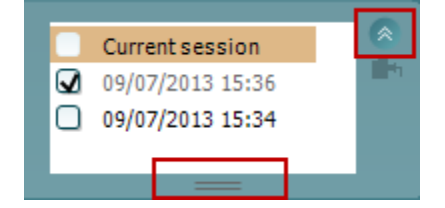

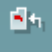

Out of ear

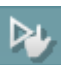

**Toggle Ear** (Schimbă urechea) schimbă de la urechea dreaptă la cea stângă şi invers.

Butonul **Toggle probe check/ response view** (Comutare verificare sondă/vizualizare răspuns) vă permite să comutaţi între informaţiile de verificare a sondei şi graficul de răspuns.

**List of Defined Protocols** (Lista protocoalelor definite) permite selectarea unui protocol de test pentru sesiunea de testare curentă (consultaţi documentul Informaţii suplimentare pentru mai multe detalii privind protocoalele).

**Temporary setup** (Configurare temporară) permite efectuarea de modificări temporare la protocolul selectat. Modificările vor fi valabile doar pentru sesiunea curentă. După efectuarea modificărilor şi revenirea la ecranul principal, protocolul va avea un asterisc (\*) în dreptul numelui său.

**List of historical sessions** (Lista istoricului sesiunilor) accesează istoricul sesiunilor pentru examinare sau **Current Session** (Sesiunea curentă).

Caseta **historical session** (Istoricul sesiunilor) poate fi extinsă trăgând în jos cu mouse-ul sau poate fi minimizată/maximizată făcând clic pe butonul săgeată. Sesiunea evidențiată cu portocaliu este sesiunea selectată și afişată pe ecran. Selectaţi caseta din dreptul datei sesiunii pentru a **acoperi istoricul sesiunilor** pe grafic.

**Summary view** (Vizualizarea rezumatului) comută între afişarea graficului rezultat şi afişarea graficului rezultat cu tabele care conțin rezumatul testării..

**Probe status** (Starea sondei) apare sub forma unei bare colorate, cu o descriere în dreptul său. Când starea sondei este **Out of ear** (În afara urechii), apare culoarea urechii selectate (albastru pentru stânga şi roşu pentru dreapta). Când se detectează că sonda este **In ear** (În ureche), culoarea este verde. Când sonda este **Blocked** (Blocată), **Leaking** (Neetanşă) sau **Too Noisy** (Prea mult zgomot), bara are o culoare gălbuie. Când se detectează **No probe** (Nicio sondă), bara de stare are culoarea gri.

Optiunea **Forced Start** (Pornire fortată) poate fi utilizată pentru a forța pornirea unei măsurători OAE, dacă starea sondei nu este indicată ca "în ureche", de ex., la testarea de pacienţi cu tuburi PE Opţiunea **Forced Start** (Pornire forțată) poate fi activată prin apăsarea pictogramei sau prin apăsarea prelungă a butonului **Pornire / Spațiu / cutia de umăr** timp de 3 secunde.

Notă: la utilizarea opţiunii de pornire forţată, nivelul de stimulare se bazează pe valorile de calibrare ale sondei dintr-un cuplor 711 şi *nu* pe volumul individual al urechii

**Summary view** toggles between displaying result graph or result graph with test summary tables.

Ŧ)

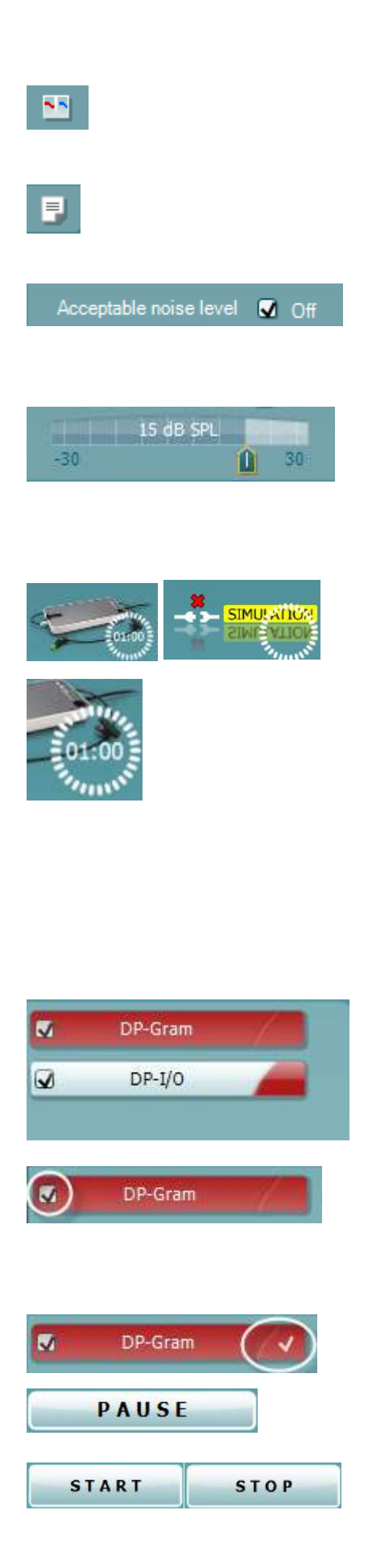

**Monaural/Binaural view** (Vizualizare monoauriculară/ biauriculară) comută între afişarea rezultatelor pentru o singură ureche şi afişarea rezultatelor pentru ambele urechi.

Butonul **Report Editor** (Editor rapoarte) deschide o fereastră separată pentru adăugarea şi salvarea notelor la sesiunea curentă.

Bifarea casetei **Acceptable noise level Off** (Nivel acceptabil de zgomot închis) dezactivează respingerea oricărei înregistrări chiar şi atunci când există prea mult zgomot în înregistrare.

Glisorul **Acceptable noise level** (Nivel acceptabil de zgomot) permite setarea nivelului acceptabil de zgomot între -30 şi +30 dB SPL, în afara acestui interval înregistrările fiind considerate prea zgomotoase. Vumetrul indică nivelul curent de zgomot şi devine de culoare gălbuie atunci când depăşeşte nivelul setat.

**Imaginea cu indicaţii hardware** arată dacă a fost conectat hardware-ul. **Simulation mode** (Modul simulare) este indicat atunci când se utilizează software-ul fără hardware.

Înainte de testare, simbolul **Timer** arată după cât timp se va opri automat testul DPOAE. În timpul testării, timerul numără descrescător până la zero. Puteți dezactiva numărătoarea inversă făcând clic pe timer în timpul testării. Ca urmare, timerul va începe să numere crescător și să indice cât timp a trecut din test. Apoi testul va continua până când veţi apăsa manual stop.

Când măsurătoarea este respinsă, timerul va opri numărarea. **Artifact rejection** (Respingerea artefactelor) depinde de setarea **Acceptable Noise Level** (Nivel acceptabil de zgomot) şi de nivelul **Level tolerance** (Toleranţă nivel) setat în protocol.

**Lista protocoalelor** arată toate testele care fac parte din protocolul selectat. Testul afişat în zona ecranului de test este evidențiat cu albastru sau roșu, în funcție de urechea aleasă.

Un semn de **bifat** în casetă arată că testul va rula în momentul apăsării butonului **START**. În timpul testării, la testele finalizate semnul de bifat va dispărea automat. Debifați casetele testelor pe care nu doriți să le efectuați la protocolul selectat înainte de a apăsa **START.**

Un **semn de bifat de culoare albă** arată că datele (cel puţin unele) pentru acest test sunt stocate în memorie.

**Pause** (Pauză) devine activ după începerea testării. Permite întreruperea unui test.

Butoanele **START** (şi **STOP**) se utilizează pentru pornirea şi oprirea sesiunii.

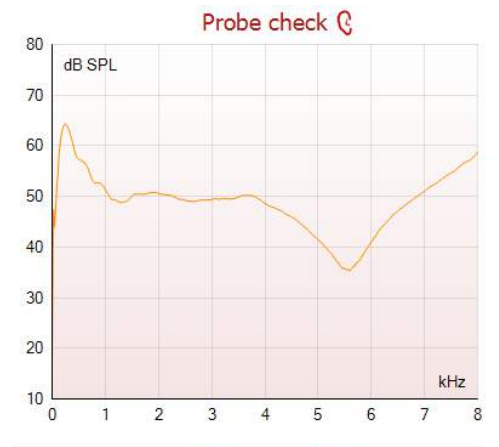

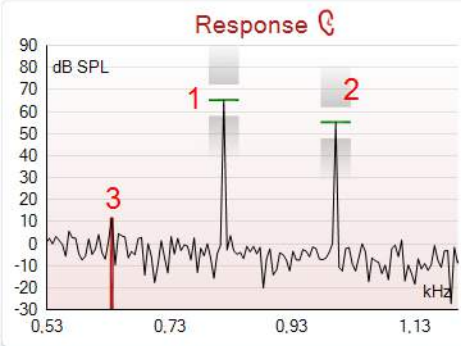

Measured ö Rejected  $\mathbf{0}$ Hz DP freq. 964 dB **DP SNR** 18.9 **dB SPL** DP level  $12,6$ **dB SPL** Residualnoise  $-6,3$ Hz Freq. 1 1233 **HR SPI** Level 1 65 1502 Hz Freq. 2 **dB SPL** Level 2 55 Ser Time used  $1.7$ Fail reason **DP Reliability** 99,931  $\mathbf{q}_n$ 

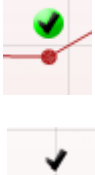

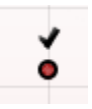

Graficul de verificare a sondei asigură o afișare grafică a montări sondei în urechea pacientului înainte și după testare.

În timpul testării, verificarea sondei nu funcționează și graficul nu va afișa o curbă.

După testare va fi afişată o valoare de corelare, prezentând o indicație în privința gradului de potrivire a sondei în ureche în timpul testării.

Pentru testele măsurate şi salvate pe dispozitivul Titan şi transferate pe PC, nu va fi afişat graficul de verificare a sondei. Va fi disponibilă numai valoarea de corelare.

**Response graph** (Graficul de răspuns) arată răspunsul înregistrat de microfonul sondei (în dB SPL) ca functie a frecventei (în Hz). Va fi trasat doar intervalul de frecvente care este relevant pentru punctul măsurat sau selectat în momentul respectiv.

- 1. **two test stimuli** (Cei doi stimuli de test) sunt uşor de recunoscut ca fiind două vârfuri în graficul de răspuns.
- 2. **stimulus tolerance range** (Intervalul de toleranţă la stimul) este indicat prin două zone de umbră deasupra şi dedesubtul vârfului stimulului.
- 3. Linia roşie sau albastră indică **frecvenţa DPOAE** la care se aşteaptă producerea distorsiunii principale.

Consultaţi documentul Informaţii suplimentare pentru mai multe detalii.

Trecând cu **mouse-ul peste** un punct de măsurare, vor apărea detalii privind măsurătoarea în curs sau încheiată.

Consultaţi documentul Informaţii suplimentare pentru mai multe detalii specifice privind fiecare element din tabelul peste care treceti cu mouse-ul.

**Simbolul cu bifă de găsire DP**, un semn de bifat negru întrun cerc verde, arată că această măsurătoare individuală îndeplineşte criteriul specificat şi nu va mai avea loc altă testare la această frecvență.

**Simbolul cu bifă de găsire DP**, un semn de bifat negru, arată că această măsurătoare individuală îndeplineşte criteriul specificat, dar testarea va continua până la expirarea timpului de testare sau până când testul este oprit manual.

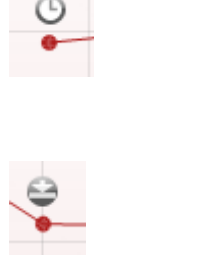

**Simbolul timp scurs**, un ceas, indică faptul că măsurătoarea s-a încheiat fără să-şi atingă criteriul specificat pentru punctul individual în intervalul de timp permis. În configurarea generală, el poate fi ales chiar dacă este, chiar dacă nu este afişat acest tip de indicaţie.

**Simbolul palier de zgomot**, o săgeată îndreptată spre o linie, indică faptul că măsurarea s-a încheiat pentru ca fost atins palierul limită de zgomot rezidual. În configurarea generală, el poate fi ales chiar dacă este, chiar dacă nu este afisat acest tip de indicatie.

Punând cursorul pe graficul dorit şi apoi folosind **rotiţa de defilare** a mouse-ului, vi se permite **mărirea şi micşorarea** pe graficul Response and DP-Gram (Răspuns şi DP-Gram). Odată mărit, graficul poate fi tras cu privire la axa frecventei.

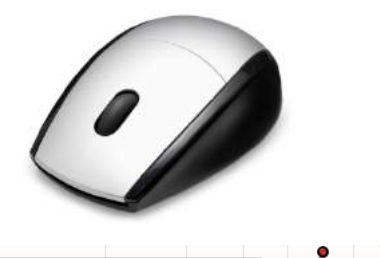

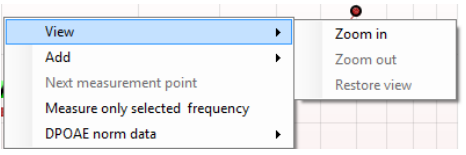

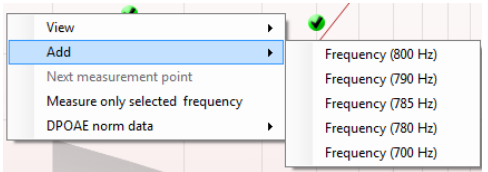

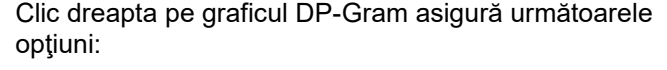

**Rotiţa de defilare** a mouse-ului permite mărirea şi micşorarea cu privire la axa frecvenţei. În plus, puteţi **mări**, **micşora** sau **Restaura vizualizarea** selectând elementul corespunzător din meniul apărut la clic dreapta.

**Add** (Adăugaţi) o frecvenţă suplimentară după încheierea testării protocolului inițial. Puneți cursorul și faceți clic dreapta pe frecventa pe care doriti să o testați. Faceti clic pe Add (Adăugare) ), apoi selectaţi o frecvenţă disponibilă din listă pentru măsurare. După ce ați adăugat una sau mai multe frecvente, veti observa că butonul Start se schimbă în **Continue** (Continuare). Făcând clic pe **Continue** (Continuare) vor fi măsurate toate frecventele introduse fără limită de timp. Apăsați **Stop** când punctele suplimentare sunt testate suficient.

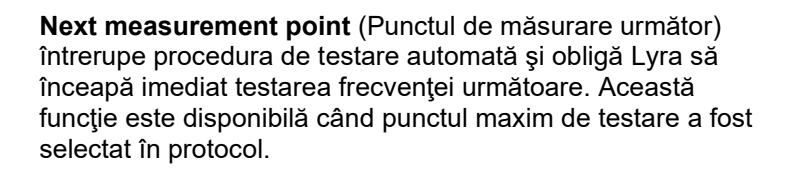

**Measure only selected frequency** (Măsoară doar frecvenţa selectată) duce la retestarea doar a punctului de măsură selectat în momentul respectiv. Selectați un punct de măsură pentru retestare făcând clic dreapta pe el. Un cerc negru în jurul punctului de măsură indică faptul că este selectat. După ce aţi apăsat **Continue** (Continuare) (acolo unde a fost butonul **Start**), punctul selectat va fi testat fără limită de timp. Apăsaţi **Stop** pentru a opri testarea.

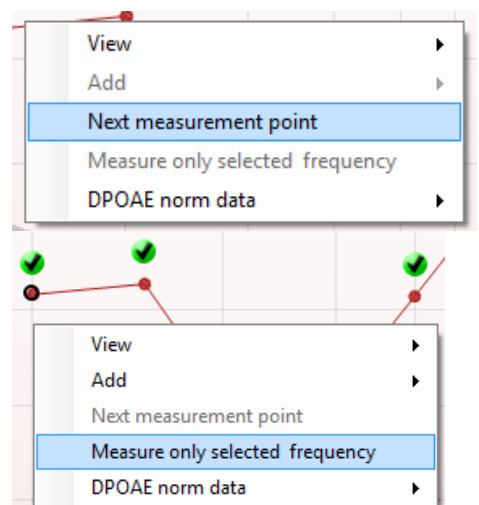

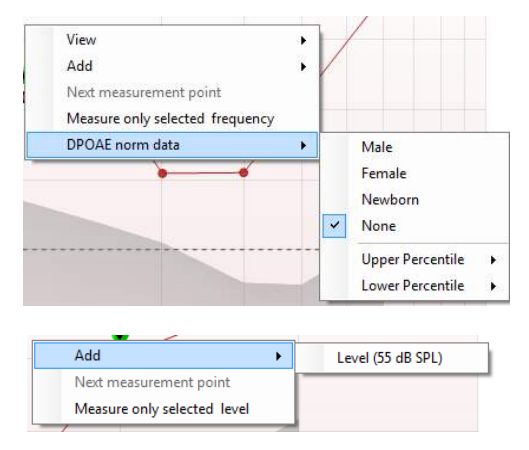

Add Next measurement point Measure only selected level

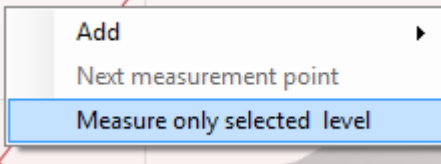

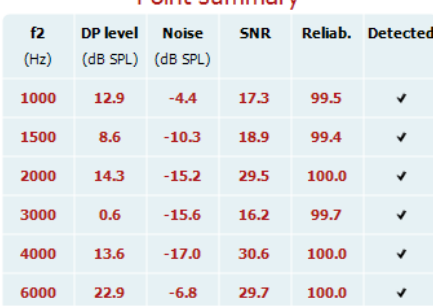

### **Doint cummary**

**DPOAE norm data** (Date normative DPOAE) vă permit să schimbaţi ce date standard sunt afişate în DP-Gram.

Clic dreapta pe graficul DP-I/O asigură următoarele opţiuni:

Add (Adăugați) un nivel suplimentar după încheierea testării protocolului iniţial. Puneţi cursorul şi faceţi clic dreapta pe frecvenţa pe care doriţi să o testaţi. Faceţi clic pe **Add** (Adăugare) şi apoi selectaţi un nivel disponibil pentru o măsurare suplimentară. După ce aţi adăugat unul sau mai multe niveluri, veţi observa că butonul **Start** se schimbă în **Continue** (Continuare). Făcând clic pe **Continue** (Continuare) vor fi măsurate toate nivelurile introduse fără limită de timp. Apăsați **Stop** când punctele suplimentare sunt testate suficient.

**Next measurement point** (Punctul de măsurare următor) întrerupe procedura de testare automată şi obligă Lyra să înceapă imediat testarea la intensitatea următoare. Această funcție este disponibilă când punctul maxim de testare a fost selectat în protocol.

**Measure only selected level** (Măsoară doar nivelul selectat) duce la retestarea doar a punctului de măsură selectat în momentul respectiv. Selectați un punct de măsură pentru retestare făcând clic dreapta pe el. Un cerc negru în jurul punctului de măsură indică faptul că este selectat. După ce aţi apăsat **Continue** (Continuare) (acolo unde a fost butonul **Start**), punctul selectat va fi testat fără limită de timp. Apăsaţi **Stop** pentru a opri testarea.

**Cerinţele minime pentru test**, aşa cum sunt definite în protocol, sunt afişate alături de câteva dintre elementele din tabelul conţinând **Rezumatul testului**. Aceste **numere din paranteze** se schimbă în **semne de bifat** când cerinţa minimă a fost îndeplinită în timpul testării.

Tabelul Rezumat puncte afişează frecvenţele de testare f2, nivelul DP, zgomotul, SNR (raport semnal-zgomot) şi procentul de fiabilitate. Coloana **Detected** (Detectat) afișează un semn de bifat atunci când frecventa specificată a îndeplinit criteriile setate în protocol.

Nivelul DP, valorile Zgomot şi SNR sunt rotunjite pe baza datelor brute. De aceea, este posibil ca valoarea SNR calculată şi afişată să nu fie întotdeauna egală cu nivelul DP minus Zgomotul.

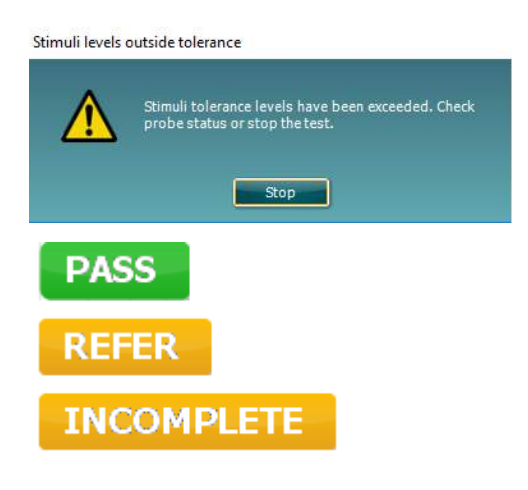

Verificați potrivirea sondei și reluați testul.

**Rezultatele screening-ului** pot fi PASS (ADMIS), REFER (RECOMANDARE) sau INCOMPLETE (INCOMPLET) şi sunt indicate deasupra valorii măsurate, imediat ce rezultatul este disponibil. În cazul în care caseta de selectare "Enabled Pass/Refer" (Activat admis/recomandare) nu este selectată pentru protocolul respectiv, nu va apărea nicio etichetă.

Semnificaţia statistică a rezultatului detectat depinde de o combinaţia a următoarelor setări definite de utilizator în configurarea protocolului: Timp de testare, nivelurile stimulilor, SNR, Nivel DP minim, Toleranţă DP, Fiabilitate, Număr de puncte necesare pentru admis, Puncte obligatorii necesare pentru admis.

### <span id="page-34-0"></span>4.5 Utilizarea modulului TEOAE

#### <span id="page-34-1"></span>**4.5.1 Pregătirea pentru test**

#### **Instruirea pacientului**

Așezați pacientul pe un pat, pe un scaun confortabil sau pe o masă de examinare, dacă este necesar. Copiii mici se pot simți mai confortabil dacă stau în brațele părinților sau asistentei medicale. Arătați-i pacientului sonda și apoi explicați-i următoarele:

- Scopul testului este de a examina organul auditiv din punct de vedere al funcționării
- Vârful sondei va fi introdus în conductul auditiv extern și trebuie să fie fixat etanș
- În timpul testului se vor auzi mai multe tonuri
- Pacientul nu trebuie să participe în vreun fel
- Tusea, mișcările, vorbitul și înghițitul perturbă rezultatele testului OAE

#### **Inspectare vizuală a conductului auditiv extern**

Examinați cu un otoscop conductul auditiv extern pentru a depista eventuala prezență a cerumenului și îndepărtați cerumenul în exces, pentru a preveni deschiderea sondei din obstrucție, ceea ce ar inhiba testarea. Este posibil să fie necesară îndepărtarea firelor de păr în exces.

Dacă există contraindicații, pacientul trebuie examinat de către un medic ORL sau de către un medic specialist.

Performanțele sondei au o importanță crucială pentru rezultatele testelor OAE. Recomandăm efectuarea unui test al sondei la începutul fiecărei zile, înainte de a începe testarea pe pacienți, pentru a vă asigura că sonda funcționează corect.

#### **Pregătirea echipamentului**

- 1. Porniți dispozitivul Lyra conectându-l la portul USB al computerului.
- 2. Deschideți baza de date OtoAccess® sau Noah și introduceți datele noului pacient.
- 3. Faceți dublu clic pe pictograma software-ului IA OAE Suite pentru a lansa software-ul și faceți clic pe secțiunea TE a modului OAE.
- 4. Selectați protocolul de test dorit din lista derulantă.
- 5. Selectați urechea pentru testare.

Înainte de a efectua testul OAE, asigurați-vă că vârful sondei este curat, fără urme de cerumen și/sau resturi.

#### **Mediul de testare**

Efectuați întotdeauna testul OAE într-un mediu de testare fără zgomote; zgomotele de fond puternice vor afecta înregistrarea OAE.

- 6. Selectați un adaptor auricular cu o dimensiune care să asigure o fixare etanșă în conductul auditiv extern.
- 7. Verificați în software starea sondei pentru a asigura o bună etanșeitate.

**C**<sup>out of ear **Când se detectează că sonda este Out of ear** (În afara urechii), culoarea este roșie,</sup> când sonda este **In ear** (În ureche), culoarea este verde. Când sonda este **Blocked** (Blocată) sau **Too noisy** (Prea mult zgomot), bara are o culoare gălbuie.

8. Rezultate pentru testarea răspunsului TE, OAE prezent în partea dreaptă și niciun răspuns OAE în partea stângă.

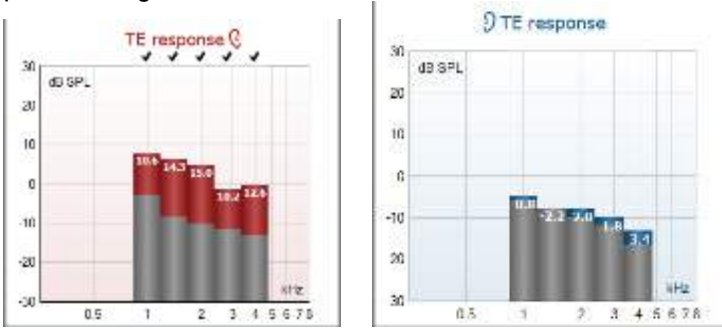

## whenhand

Simbolul **părții urechii** și culoarea apar în partea superioară a graficului.

Bifele indică barele TE care au îndeplinit criteriile DP stipulate în protocol, după cum se arată mai sus pentru urechea dreaptă.

**Barele TE care nu au nicio bifă** nu au îndeplinit criteriile TE și pot să fie sub nivelul de zgomot sau absente.

**Zona de culoare gri** este zgomotul de fond la testul TE.

## whwhwh

#### <span id="page-36-0"></span>**4.5.2 Elemente din modulul TEOAE**

Secțiunea următoare descrie elementele ecranului **TEOAE**.

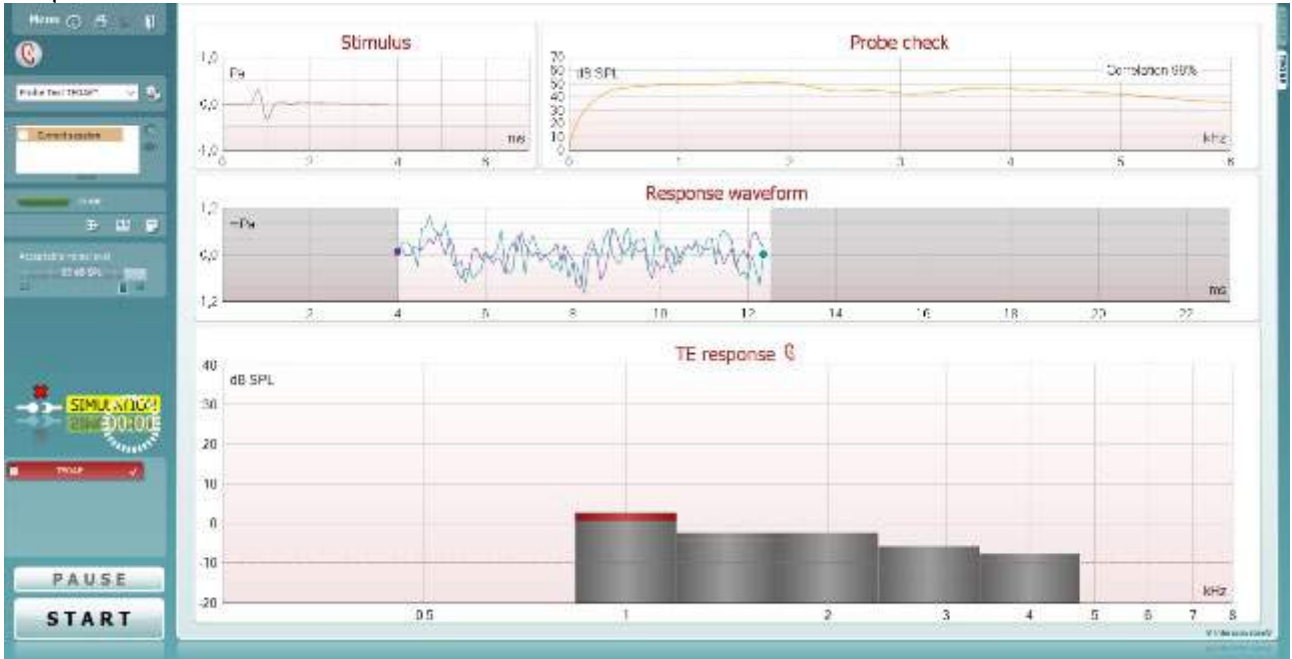

Menu

 $\odot$ 

PDF

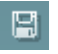

П

**Menu** (Meniu) oferă acces la Setup (Configurare), Print (Tipărire), Edit (Editare) sau Help (Ajutor) (consultaţi documentul Informaţii suplimentare pentru mai multe detalii privind elementele din meniu).

Butonul **Guidance** (Îndrumări) deschide ghidul utilizatorului care arată instrucțiuni pentru testare în cadrul modulului. Îndrumările pot fi personalizate în fereastra de configurare a ghidului utilizatorului.

**Print** (Tipărire) permite tipărirea rezultatelor de pe ecran direct la imprimanta implicită. Vi se va cere să selectaţi un model de tipărire dacă protocolul nu are unul asociat (consultaţi documentul Informații suplimentare pentru mai multe detalii privind expertul de tipărire).

Pictograma **Print to PDF** (Tipărire în PDF) apare când se efectuează configurarea prin General Setup (Configurare generală). Aceasta permite tipărirea direct într-un document PDF salvat în computer. (Consultaţi documentul Informaţii suplimentare pentru informații privind configurarea).

Optiunea **Save & New Session** (Salvare și sesiune nouă) salvează sesiunea curentă în baza de date Noah 4 sau OtoAccess® (sau într-un fişier XML utilizat în mod obişnuit atunci când se lucrează în modul autonom) şi deschide o sesiune nouă.

Optiunea Save & Exit (Salvare și ieșire) salvează sesiunea curentă în baza de date Noah 4 sau OtoAccess® (sau într-un fişier XML utilizat în mod obişnuit atunci când se lucrează în modul autonom) şi iese din suită.

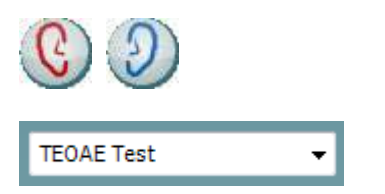

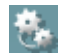

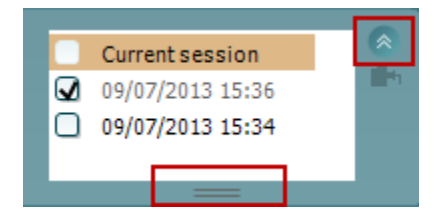

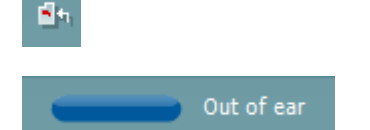

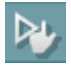

**Toggle Ear** (Schimbă urechea) schimbă de la urechea dreaptă la cea stângă şi invers.

**List of Defined Protocols** (Lista protocoalelor definite) permite selectarea unui protocol de test pentru sesiunea de testare curentă (consultați documentul Informații suplimentare pentru mai multe detalii privind protocoalele).

**Temporary setup** (Configurare temporară) permite efectuarea de modificări temporare la protocolul selectat. Modificările vor fi valabile doar pentru sesiunea curentă. După efectuarea modificărilor şi revenirea la ecranul principal, protocolul va avea un asterisc (\*) în dreptul numelui său.

**List of historical sessions** (Lista istoricului sesiunilor) accesează istoricul sesiunilor pentru examinare sau **Current Session** (Sesiunea curentă).

Caseta **historical session** (Istoricul sesiunilor) poate fi extinsă trăgând în jos cu mouse-ul sau poate fi minimizată/maximizată făcând clic pe butonul săgeată.

Sesiunea evidentiată cu portocaliu este sesiunea selectată și afișată pe ecran. Selectați caseta din dreptul datei sesiunii pentru a **acoperi istoricul sesiunilor** pe grafic.

**Go to current session** (Mergi la sesiunea curentă) vă aduce înapoi la sesiunea curentă.

**Probe status** (Starea sondei) apare sub forma unei bare colorate, cu o descriere în dreptul său.

Când starea sondei este **Out of ear** (În afara urechii), apare culoarea urechii selectate (albastru pentru stânga şi roşu pentru dreapta). Când se detectează că sonda este **In ear** (În ureche), culoarea este verde. Când sonda este **Blocked** (Blocată), **Leaking** (Neetanşă) sau **Too Noisy** (Prea mult zgomot), bara are o culoare gălbuie. Când se detectează **No probe** (Nicio sondă), bara de stare are culoarea gri.

Opţiunea **Forced Start** (Pornire forţată) poate fi utilizată pentru a forta pornirea unei măsurători OAE, dacă starea sondei nu este indicată ca "în ureche", de ex., la testarea de pacienţi cu tuburi PE Opţiunea **Forced Start** (Pornire forțată) poate fi activată prin apăsarea pictogramei sau prin apăsarea prelungă a butonului **Pornire / Spațiu / cutia de umăr** timp de 3 secunde.

Notă: la utilizarea opţiunii de pornire forţată, nivelul de stimulare se bazează pe valorile de calibrare ale sondei dintr-un cuplor 711 şi *nu* pe volumul individual al urechii

**Summary view** (Vizualizarea rezumatului) comută între afişarea graficului rezultat şi afişarea graficului rezultat cu tabele care conţin rezumatul testării.

Đ

urechi.

**Monaural/Binaural view** (Vizualizare

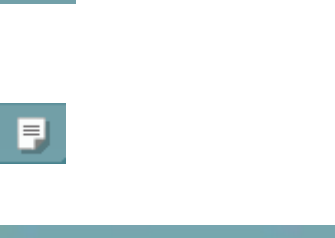

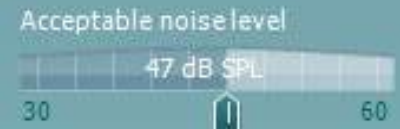

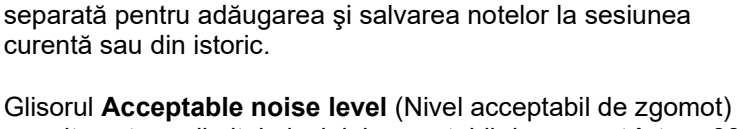

Butonul **Report Editor** (Editor rapoarte) deschide o fereastră

monoauriculară/biauriculară) comută între afişarea rezultatelor pentru o singură ureche şi afişarea rezultatelor pentru ambele

permite setarea limitei nivelului acceptabil de zgomot între +30 şi +60 dB SPL. Baleiajele înregistrate care depăşesc nivelul acceptabil de zgomot stabilit sunt considerate a fi prea zgomotoase si sunt respinse.

Vumetrul indică nivelul curent de zgomot şi devine de culoare gălbuie atunci când depăşeşte nivelul setat.

**Imaginea cu indicaţii hardware** arată dacă a fost conectat hardware-ul. **Simulation mode** (Modul simulare) este indicat atunci când se utilizează software-ul fără hardware.

Înainte de testare, simbolul **Timer** arată după cât timp se va opri automat testul TEOAE. În timpul testării, timerul numără descrescător până la zero. Puteți dezactiva numărătoarea inversă făcând clic pe timer în timpul testării. Ca urmare, timerul va începe să numere crescător și să indice cât timp a trecut din test. Apoi testul va continua până când veți apăsa manual stop.

Când măsurătoarea este respinsă, timerul va opri numărarea. **Artifact rejection** (Respingerea artefactelor) depinde de setarea **Acceptable Noise Level** (Nivel acceptabil de zgomot) şi de nivelul **Level tolerance** (Toleranţă nivel) setat în protocol.

**Lista protocoalelor** arată toate testele care fac parte din protocolul selectat. Testul afişat în zona ecranului de test este evidențiat cu albastru sau roșu, în funcție de urechea aleasă.

 $\overline{\mathbf{z}}$ TEOAF<sub>1</sub>  $\overline{\mathsf{v}}$ TEOAF<sub>2</sub> **TEOAE 1** 

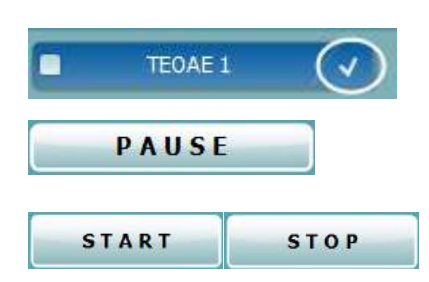

Un semn de **bifat** în casetă arată că testul va rula în momentul apăsării butonului **START**. În timpul testării, la testele finalizate semnul de bifat va dispărea automat. Debifaţi casetele testelor pe care nu doriți să le efectuați la protocolul selectat înainte de a apăsa **START.**

Un **semn de bifat de culoare albă** arată că datele (cel puţin unele) pentru acest test sunt stocate în memorie.

**Pause** (Pauză) devine activ după începerea testării. Permite întreruperea unui test.

Butoanele **START** (şi **STOP**) se utilizează pentru pornirea şi oprirea sesiunii.

### 88

## WIRMMON

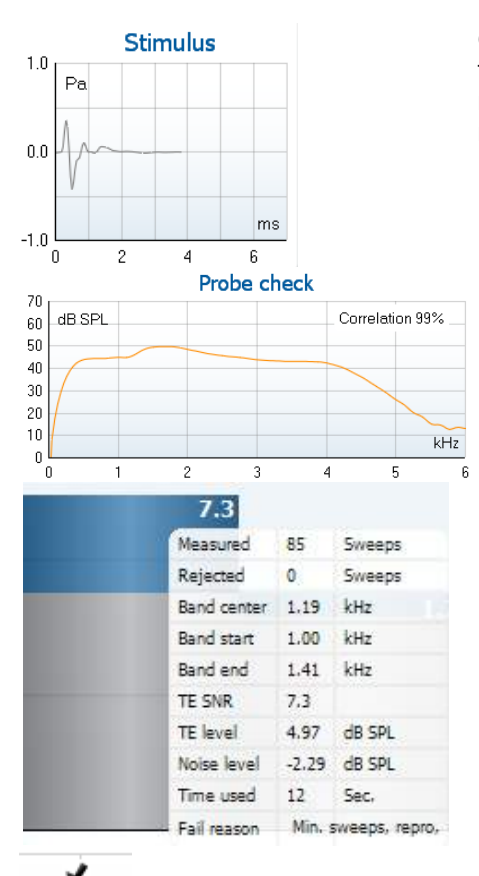

**Graficul stimul** arată stimulul de clic prezentat la ureche ca funcţie a magnitudinii (Pa) în timp (ms). Rotiţa de derulare a mouse-ului permite mărirea şi micşorarea faţă de la axa (y) a magnitudinii.

**Graficul de verificare a sondei** asigură o afișare grafică a montării sondei în urechea pacientului înainte și după testare.

După testare va fi afişată o valoare de corelare, prezentând o indicație în privința gradului de potrivire a sondei în ureche în timpul testării

**SNR (Signal-to-noise ratio)** (Raportul semnal-zgomot) este afişat în cadrul fiecărei benzi de frecvenţă testate şi este calculat în dB.

Trecând cu **mouse-ul peste** o bandă de frecvenţă, vor apărea detalii privind măsurătoarea în curs sau încheiată.

**Simbolul de bifă TE găsit**, o bifă neagră, indică faptul că această măsurătoare specifică şi-a îndeplinit criteriul specificat, dar testul va continua până la terminarea timpului de testare sau la oprirea manuală a acestuia.

Punând cursorul pe graficul dorit şi apoi folosind **rotiţa de defilare** a mouse-ului, vi se permite **mărirea şi micşorarea** pe toate graficele.

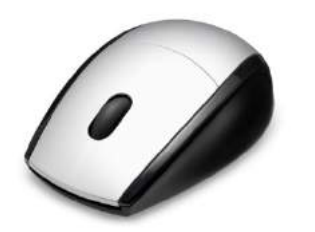

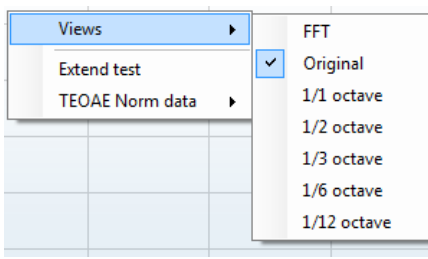

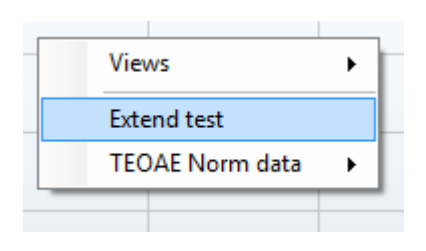

Există posibilitatea de a schimba modul de vizualizare a graficului de răspuns TE făcând clic dreapta. Meniul derulant vă oferă următoarele opţiuni:

**View** (Vizualizare) vă permite să schimbaţi din afişare cu bandă **Original view (Vizualizare iniţială) în FFT view (Vizualizare FFT), 1/1, 1/2, 1/3, 1/6 şi 1/12** octave.

**Extend test** (Testare extinsă) permite continuarea testării după ce testul s-a încheiat de la sine sau a fost oprit manual. Cronometrul va reveni la 0 şi va începe numărătoarea făra limită de timp. Apăsaţi **Stop** pentru a opri testarea. Testarea extinsă este disponibilă doar când protocolul nu este activat pentru PASS/REFER (ADMIS/RECOMANDARE).

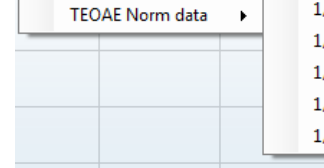

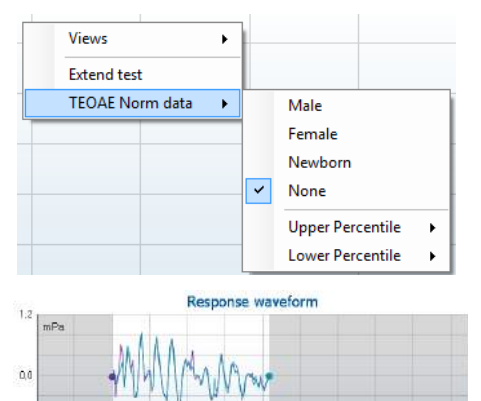

**Norm data** (Date normative) vă permite să schimbaţi ce date normative TE sunt afişate în graficul de răspuns TE.

Sunt afişate **response waveform** (forma de undă de răspuns), împreună cu **recording window** (fereastra de înregistrare) şi intervalul de **response reproducibility** (reproductibilitate de răspuns).

Săgeţile indică timpul de pornire şi de oprire pentru **recording window** (fereastra de înregistrare). Zona din afara ferestrei de înregistrare este dezactivată. Timpul de pornire şi de oprire pentru **fereastra de înregistrare** poate fi schimbat anterior începerii unui test prin deplasarea săgeţilor pe grafic cu mouseul.

**Intervalul ferestrei de reproductibilitate a formei de undă** este indicat printr-o **linie neagră** pe axa x. Doar forma de undă din interiorul intervalului contează la calcularea **procentului de reproductibilitate a formei de undă**.

**Făcând clic** pe cerculetele verzi-albăstrui sau mov de la capătul fiecărei forme de undă şi mişcând mouse-ul, este posibilă separarea curbelor din grafic.

**Făcând clic dreapta** pe **graficul formei de undă de răspuns** puteţi schimba afişarea.

**View buffers A & B** (Vizualizare amortizări A şi B) reprezintă vizualizarea implicită care arată cele două forme de undă mediate OAE suprapuse.

**View noise** (Vizualizare zgomot) afişează zgomotul în forma de undă (Zgomot = amortizare A – amortizare B). **View average** (Vizualizarea mediei) afişează media formelor de undă A şi B.

**Cerinţele minime pentru test**, aşa cum sunt definite în protocol, sunt afişate alături de câteva dintre elementele din tabelul conţinând **Rezumatul testului**. Aceste **numere din paranteze** se schimbă în **semne de bifat** când cerinţa minimă a fost îndeplinită în timpul testării.

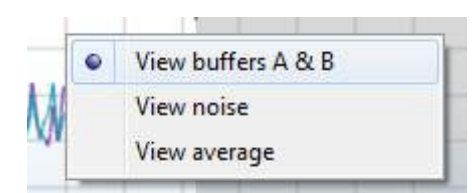

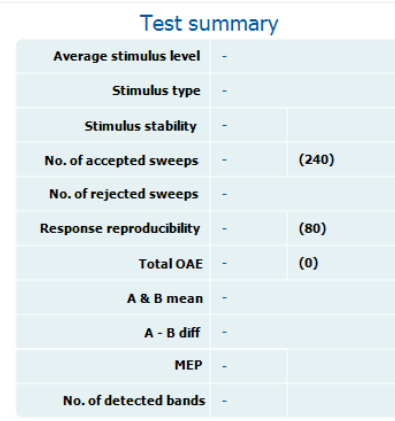

## whwhwh

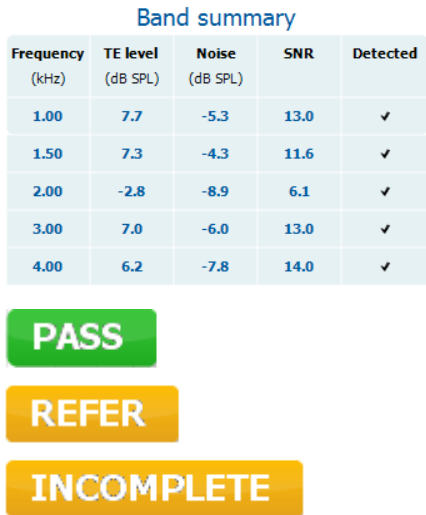

Tabelul **Band Summary** (Rezumat bandă) afişează frecvenţele testului, nivelul TE, zgomotul, SNR. Coloana **Detected** (Detectat) afişează un semn de bifat atunci când frecvenţa specificată a îndeplinit criteriile setate în protocol.

Nivelul TE, valorile Zgomot şi SNR sunt rotunjite pe baza datelor brute. De aceea, este posibil ca valoarea SNR calculată şi afişată să nu fie întotdeauna egală cu nivelul TE minus Zgomotul.

**Rezultatele screening-ului** pot fi PASS (ADMIS), REFER (RECOMANDARE) sau INCOMPLETE (INCOMPLET) şi sunt indicate deasupra valorii măsurate, imediat ce rezultatul este disponibil. În cazul în care caseta de selectare "Enabled Pass/Refer" (Activat admis/recomandare) nu este selectată pentru protocolul respectiv, nu va apărea nicio etichetă.

Semnificaţia statistică a rezultatului detectat depinde de o combinația a următoarelor setări definite de utilizator în configurarea protocolului: Timpul de testare, Nivelul stimulului. SNR, Fereastra de înregistrare, OAE total minim, Reproductibilitate minimă, Nivel TE minim, Număr de benzi necesare pentru admis, Benzi obligatorii necesare pentru admis.

### <span id="page-42-0"></span>4.6 Utilizarea expertului de tipărire

În Print Wizard (Expertul de tipărire) aveti optiunea de a crea sabloane de tipărit personalizate care pot fi legate la protocoale individuale pentru tipărirea rapidă. Print Wizard (Expertul de tipărire) poate fi accesat în două moduri.

- a. Dacă doriți să faceți un șablon pentru utilizarea generală sau să selectați unul deja existent pentru tipărire: Mergeți la Menu | Print | Print wizard... (Meniu | Tipărire | Expert de tipărire...) în oricare dintre sectiunile suitei IA OAE Suite (DPOAE, TEOAE).
- b. Dacă doriți să faceți un șablon sau să selectați unul existent pentru a-l lega la un protocol specific: Mergeţi la secţiunea Module (Modul) (DPOAE, TEOAE) legat de protocolul specific şi selectaţi **Menu | Setup | Protocol setup** (Meniu | Configurare | Configurare protocol). Selectaţi protocolul specific din meniul derulant şi selectaţi **Print Wizard** (Expert de tipărire) din partea de jos a ferestrei.

Acum se deschide fereastra **Print Wizard** (Expert de tipărire) şi vă prezintă următoarele informaţii şi funcţii:

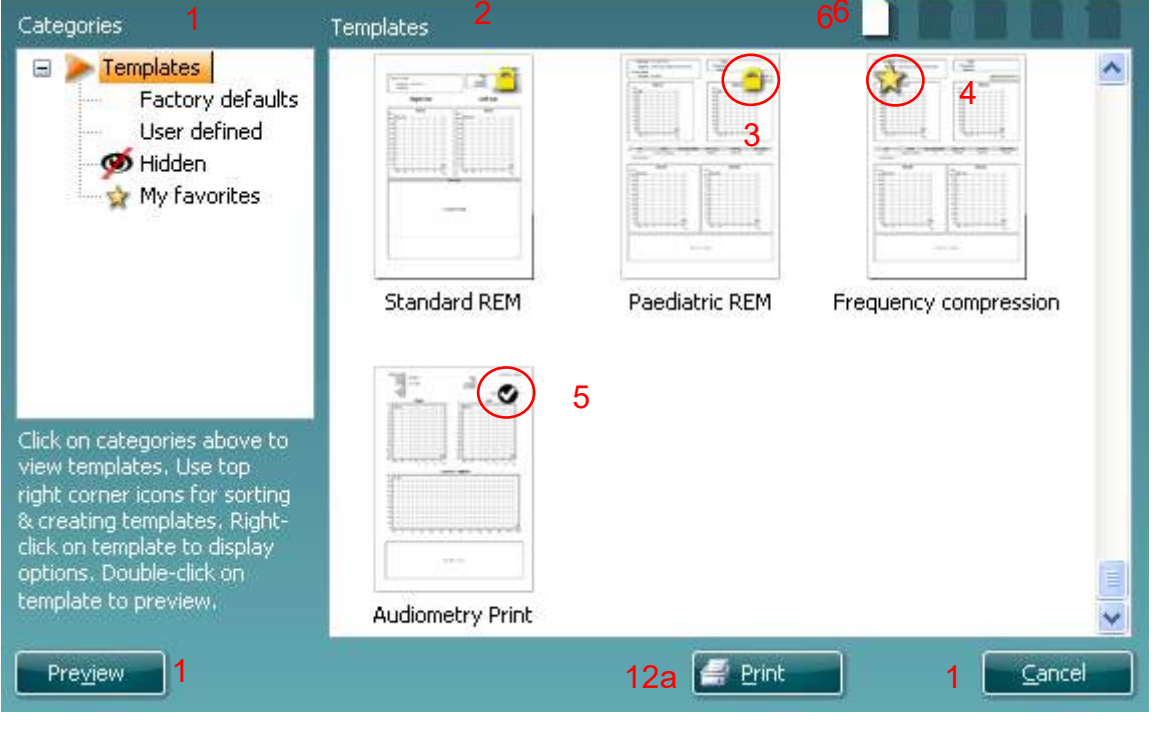

- 1. Sub **Categories** (Categorii) puteti selecta
	- **Templates** (Şabloane) pentru a afişa şabloanele disponibile
	- **Factory defaults** (Implicite din fabrică) pentru a afişa doar şabloanele standard

12b

- **User defined** (Definite de utilizator) pentru a afişa doar şabloanele personalizate
- **Hidden** (Ascunse) pentru a afişa şabloanele ascunse
- **My favorites** (Preferatele mele) pentru a afişa doar şabloanele marcate ca fiind preferate

Select

- 2. Şabloanele disponibile din categoria selectată sunt afişate în zona de vizualizare **Templates** (Şabloane).
- 3. Şabloanele standard implicite se recunosc după pictograma cu lacăt. Acestea asigură mereu un şablon standard pentru a nu fi nevoie să creaţi unul personalizat. Însă acestea nu pot fi editate în funcție de preferințele personale fără a le salva sub un nume nou. Șabloanele create/ User defined (Definite de utilizator) pot fi setate ca fiind **Read-only** (Doar în citire) (afişând pictograma cu lacăt), făcând clic dreapta pe şablon şi selectând **Read-only** (Doar în citire) din lista derulantă. De asemenea, starea **Read-only** (Doar în citire) poate fi eliminată din şabloanele **User defined** (Definite de utilizator) urmând aceiaşi paşi.

- 4. Şabloanele adăugate la **My favorites** (Preferatele mele) sunt marcate cu o stea. Adăugarea şabloanelor la **My favorites** (Preferatele mele) vă permite să vizualizaţi rapid şabloanele utilizate cel mai des.
- 5. Şablonul care este ataşat la protocolul selectat când se intră în expertul de tipărire prin intermediul ferestrei **DPOAE** sau **TEOAE** este recunoscut printr-un semn de bifat.
- 6. Apăsaţi butonul **New Template** (Şablon nou) pentru a deschide un şablon nou necompletat.
- 7. Selectaţi unul dintre şabloanele existente şi apăsaţi butonul **Edit Template** (Editare şablon) pentru a modifica modul de prezentare selectat.
- 8. Selectaţi unul dintre şabloanele existente şi apăsaţi butonul **Delete Template** (Ştergere şablon) pentru a sterge sablonul selectat. Vi se va cere să confirmați că doriti să stergeți sablonul.
- 9. Selectaţi unul dintre şabloanele existente şi apăsaţi butonul **Hide Template** (Ascundere şablon) pentru a ascunde şablonul selectat. Şablonul va fi vizibil doar dacă selectaţi **Hidden** (Ascunse) din secţiunea **Categories** (Categorii). Pentru a nu mai ascunde şablonul, selectaţi **Hidden** (Ascunse) din **Categories** (Categorii), faceţi clic dreapta pe şablonul dorit şi selectaţi **View**/**Show** (Vizualizare/Arată).
- 10. Selectaţi unul dintre şabloanele existente şi apăsaţi butonul **My Favorites** (Preferatele mele) pentru a marca şablonul ca fiind preferat. Şablonul poate fi găsit acum rapid când este selectat **My Favorites** (Preferatele mele) din secţiunea **Categories** (Categorii). Pentru a scoate un şablon marcat cu o stea din My Favorites (Preferatele mele), selectati şablonul și apăsați butonul My **Favorites** (Preferatele mele).
- 11. Selectaţi unul dintre şabloane şi apăsaţi butonul **Preview** (Previzualizare) pentru a vizualiza pe ecran şablonul înainte de tipărire.
- 12. În funcţie de cum aţi ajuns la Print Wizard (Expertul de tipărire), veţi avea opţiunea de a apăsa
	- a. **Print** (Tipărire) pentru a utiliza şablonul selectat pentru tipărire sau
	- b. **Select** (Selectare) pentru a dedica sablonul selectat protocolului de la care ati ajuns în Print Wizard (Expertul de tipărire).
- 13. Pentru a ieşi din Print Wizard (Expertul de tipărire) fără a selecta sau a modifica şablonul, apăsaţi **Cancel** (Anulare).

Dacă faceţi clic pe un anumit şablon apare un meniu derulant care oferă o metodă alternativă de a efectua optiunile descrise anterior:

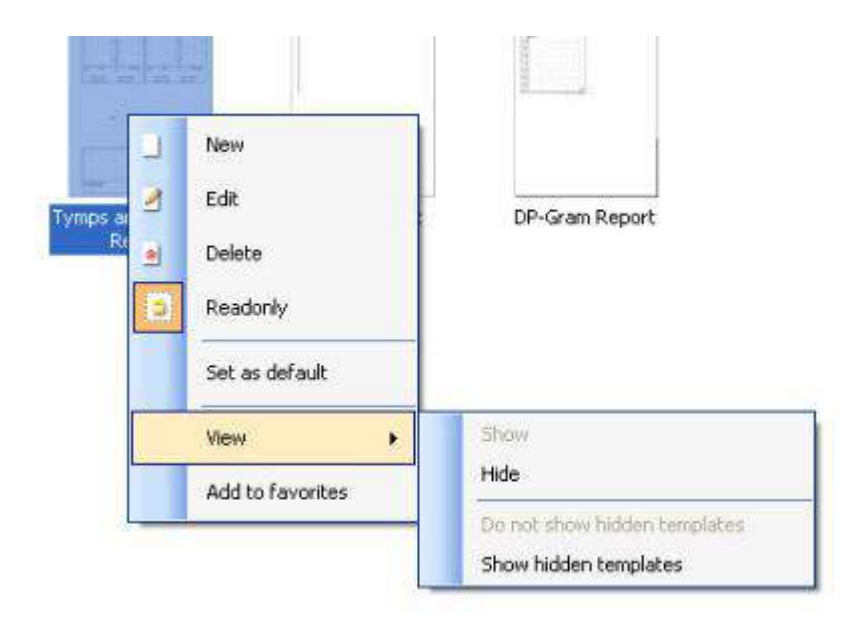

Puteți găsi mai multe informații detaliate privind Print Wizard (Expertul de tipărire) în documentul Informații suplimentare Lyra..

# <span id="page-44-0"></span>5 Întreținere

### <span id="page-44-1"></span>5.1 Procedurile generale de întreținere

Performantele și siguranța instrumentului se păstrează dacă respectați următoarele recomandări de îngrijire şi întreţinere:

- 1 Se recomandă să lăsaţi instrumentul să treacă prin cel puţin o evaluare anuală, pentru a vă asigura că proprietăţile sale acustice, electrice şi mecanice sunt corecte. Aceasta trebuie efectuată de către un depanator autorizat, în scopul garantării unor servicii şi reparaţii adecvate.
- 2 Aveţi grijă ca izolaţia cablului de alimentare sau a conectorilor să nu prezinte deteriorări şi să nu fie expusă niciunei sarcini mecanice care ar putea atrage după sine deteriorarea.
- 3 Pentru a vă asigura că fiabilitatea instrumentului se mentine, se recomandă ca operatorul să efectueze un test pe o persoană cu date cunoscute, la intervale scurte, de exemplu o dată pe zi. Această persoană poate fi operatorul însuşi.
- 4 Dacă suprafața instrumentului sau părți ale acesteia sunt contaminate, pot fi curățate cu ajutorul unei lavete moi umezite cu o soluție slabă de apă cu detergent sau cu o soluție similară. Deconectați întotdeauna adaptorul de alimentare şi scoateţi acumulatorii în timpul procesului de curăţare şi aveţi grijă ca în interiorul instrumentului sau în accesorii să nu intre lichid.
- 5 După examinarea fiecărui pacient, asiguraţi-vă că nu există contaminare la nivelul părţilor care au venit în contact cu pacientul. Trebuie respectate măsurile generale de precauţie pentru a evita transmiterea bolii de la un pacient la altul. La curătarea obisnuită trebuie să se utilizeze apă, dar în cazul unei contaminări severe poate fi necesară utilizarea unui dezinfectant..

### <span id="page-44-2"></span>5.2 Curățarea produselor Interacoustics

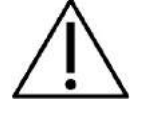

- Întotdeauna opriți aparatul și deconectați-l de la sursa de alimentare înainte de a-l curăta
- Folosiți o lavetă moale înmuiată puțin într-o soluție de curățat pentru a curăța toate suprafețele expuse
- Nu lăsaţi lichidele să vină în contact cu părţile metalice din interiorul căştilor.
- Nu îl introduceți în autoclavă, nu îl sterilizați, nu introduceți instrumentul sau accesoriul în niciun lichid
- Nu utilizați obiecte dure sau ascuțite pentru a curăța nicio piesă a instrumentului sau un accesoriu
- Nu lăsați piesele care au intrat în contact cu lichide să se usuce înainte de a le curăta
- Adaptoarele auriculare din cauciuc sau spumă sunt piese pentru o singură utilizare
- Asiguraţi-vă că alcoolul izopropilic nu intră în contact cu niciun tub siliconic sau piesă de cauciuc

#### **Soluţii recomandate pentru curăţare şi dezinfectare:**

- Apă caldă cu soluţie de curăţare slabă, neabrazivă (săpun)
- 70% alcool izopropilic doar pe carcasa dură

### 5.3 Curățarea vârfului sondei

<span id="page-45-0"></span>Pentru a asigura măsurători corecte, este important să vă asigurați că sistemul probei este menținut curat în orice moment.. De aceea, vă rugăm să urmaţi instrucţiunile ilustrate de mai jos privind modul de înlăturare de exemplu a cerumenului de pe canalele mici acustice şi de presiune a aerului ale vârfului sondei.

#### **OAE Sondă**

1. Deșurubați capacul sondei.

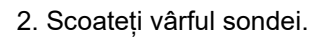

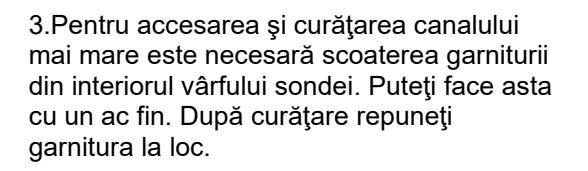

4. Înșurubați capătul dur al aței de curățare în unul dintre tuburi.

5. Trageți ața de curățare complet prin tubul vârfului sondei. Curățați fiecare tub dacă este necesar. Aruncați ața după utilizare.

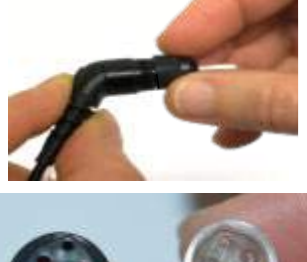

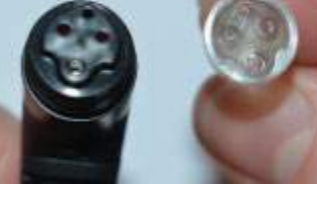

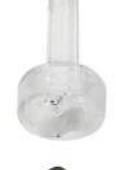

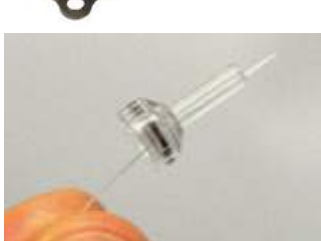

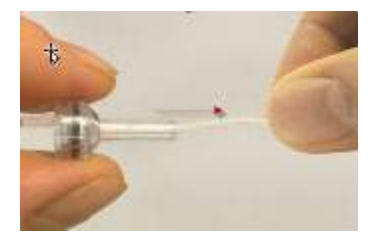

## WIRMMON

6. Montați sonda la loc.

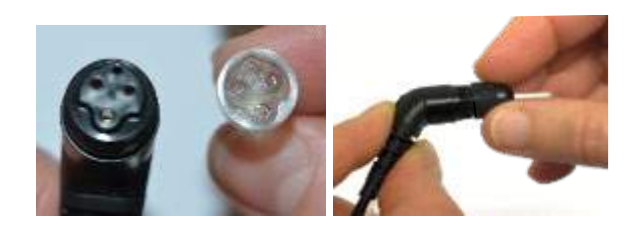

#### **Atenție:**

Nu folosiți instrumentul de curățare pentru a curăța baza sondei. Acest lucru va distruge filtrele.

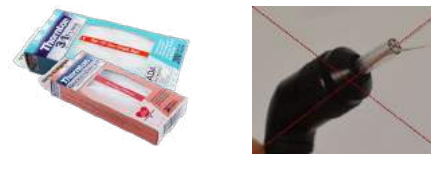

### <span id="page-46-0"></span>5.4 În ceea ce priveste reparațiile

Interacoustics se consideră responsabilă pentru valabilitatea marcajului CE, pentru efectele asupra siguranței, fiabilității și performanței echipamentului numai dacă:

- 1. operatiunile de montare, prelungirile, efectuarea unor noi reglaje, modificările și reparațiile sunt efectuate de către persoane autorizate
- 2. revizia aparatului se face la intervale de 1 an
- 3. instalaţia electrică din încăperea respectivă respectă cerinţele corespunzătoare; şi
- 4. echipamentul este utilizat de către persoane autorizate, în conformitate cu documentația livrată de către **Interacoustics**

Este important ca clientul (agentul) să completeze RAPORTUL DE RETUR de fiecare dată când apare o problemă.

De asemenea, acest lucru trebuie realizat de fiecare dată când un instrument este returnat la Interacoustics. (Aceasta se aplică desigur și pentru cazul improbabil de deces sau vătămare gravă a pacientului sau a utilizatorului).

### <span id="page-46-1"></span>5.5 Garantie

INTERACOUSTICS garantează că:

- Instrumentul Lyra nu contine niciun defect de material sau manoperă în cadrul utilizării normale și executării lucrărilor de service pentru o perioadă de 24 de luni de la data livrării de către Interacoustics către primul cumpărător
- Accesoriile nu conţin niciun defect de material sau manoperă în cadrul utilizării normale şi executării lucrărilor de service pentru o perioadă de nouăzeci (90) de zile de la data livrării de către Interacoustics către primul cumpărător

Dacă orice produs are nevoie de service pe durata perioadei de garanție aplicabile, cumpărătorul va comunica direct cu centrul de service local al Interacoustics pentru a stabili unitatea adecvată de reparație. Repararea sau înlocuirea va fi realizată pe cheltuiala Interacoustics, conform termenilor din această garanție. Produsul care trebuie trimis în service va fi returnat prompt, ambalat adecvat și cu transportul plătit. Pierderea sau deteriorarea la transportul de retur către Interacoustics va fi în responsabilitatea cumpărătorului.

În nicio situaţie Interacoustics nu va fi responsabilă pentru nicio daună accidentală, indirectă sau secundară în legătură cu achiziţia sau utilizarea oricărui produs Interacoustics.

Acest lucru se aplică doar pentru cumpărătorul original. Această garanţie nu se aplică pentru niciun proprietar sau deţinător ulterior al produsului. Suplimentar, această garanţie nu este valabilă şi Interacoustics nu va fi responsabilă pentru nicio pierdere rezultată din cumpărarea sau utilizarea oricărui produs Interacoustics care:

- a fost reparat de o persoană care nu este reprezentant autorizat de service Interacoustics
- a fost modificat în orice mod, astfel încât, în opinia Interacoustics, s-au adus prejudicii stabilității sau fiabilităţii produsului
- face obiectul utilizării abuzive, neglijenței sau unui accident sau numărul său serial sau de lot a fost modificat, şters sau îndepărtat; sau
- a fost întreţinut sau utilizat incorect într-o modalitate care nu este conformă cu instrucţiunile furnizate de Interacoustics

Această garanţie înlocuieşte orice altă garanţie, explicită sau implicită, şi orice altă obligaţie sau răspundere a Interacoustics. Interacoustics nu oferă şi nu acordă, direct sau indirect, autoritate niciunui reprezentant sau altei persoane de a-şi asuma în numele Interacoustics orice altă răspundere în legătură cu comercializarea produselor Interacoustics.

INTERACOUSTICS NU RECUNOAŞTE NICIO ALTĂ GARANŢIE, EXPLICITĂ SAU IMPLICITĂ, INCLUSIV NICIO GARANŢIE DE VANDABILITATE SAU DE FUNCŢIONARE ADECVATĂ PENTRU UN SCOP SAU APLICATIE ANUME.

# <span id="page-48-0"></span>6 Specificații tehnice generale

### <span id="page-48-2"></span><span id="page-48-1"></span>6.1 Hardware Lyra - specificații tehnice

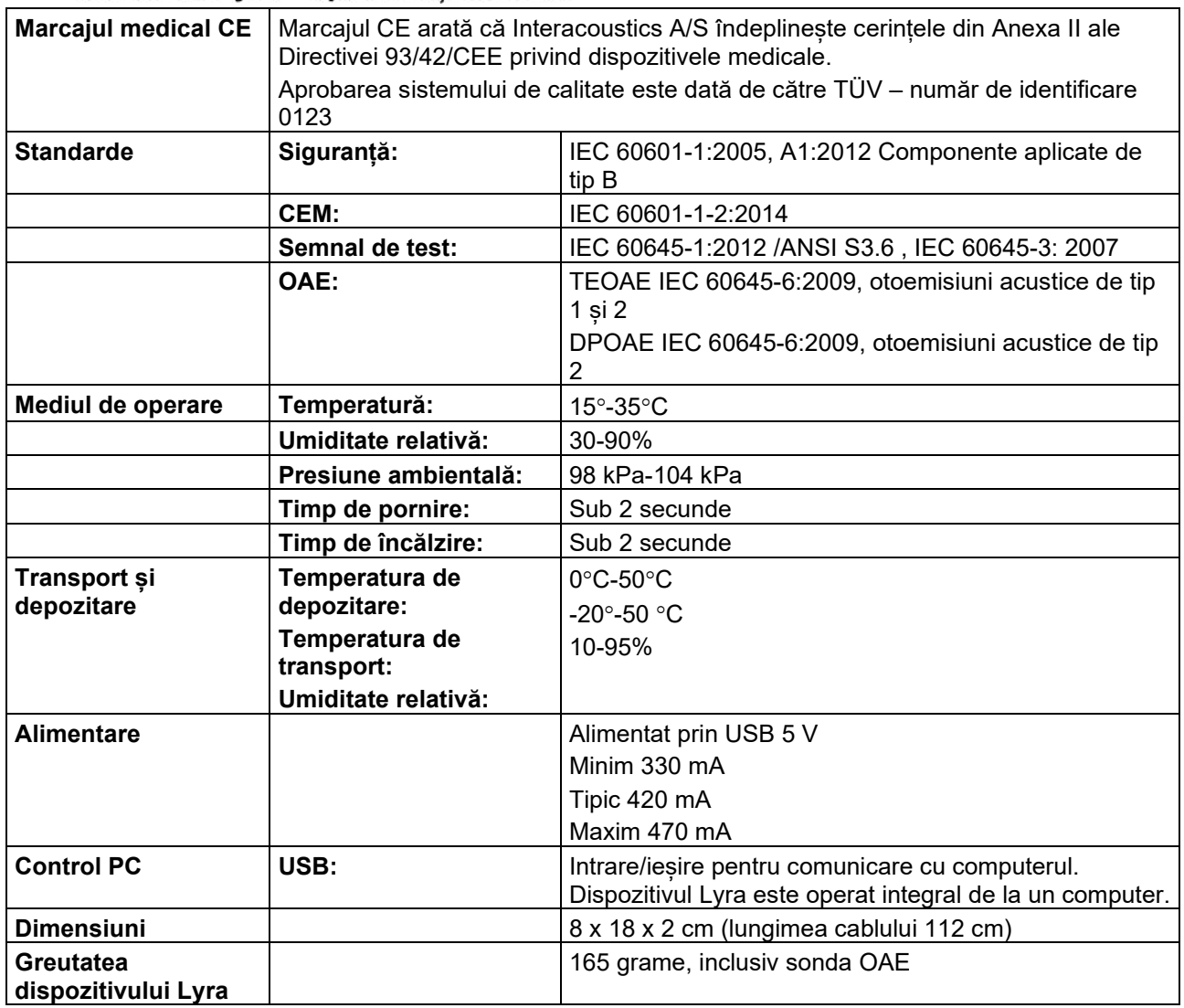

## whenhand

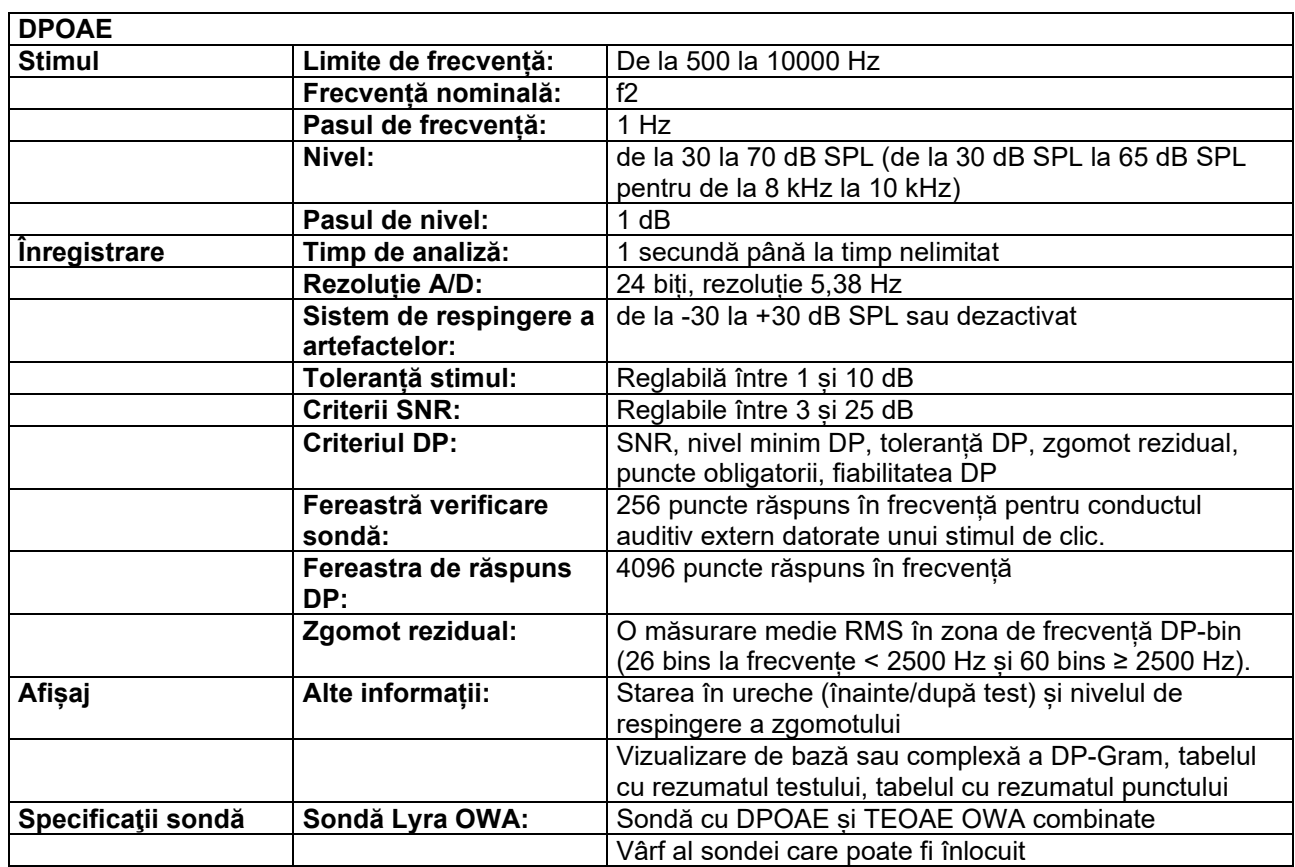

Modulul DPOAE folosește o metodă îmbunătățită de control al nivelului de stimulare care asigură cu o precizie mai mare intensitatea specificată în toată gama de canale auriculare, de la sugari la adulți. Aplicarea standardului IEC 60645-6 este limitată în prezent la urechile adulților. De aceea, pentru a servi mai bine o piață cu un produs care asigură niveluri de stimulare mai exacte pentru o gamă largă de volume de canale auriculare (în special sugari), am ales să folosim o procedură de calibrare mai cuprinzătoare pentru DPOAE care nu intră în scopul IEC 60645-6.

Această metodă îmbunătățită de control al stimulării este activată când bifați caseta "Folosiți compensarea microfonului". Pentru a folosi metoda de calibrare IEC60645-6, debifați "Folosiți compensarea microfonului" din secțiunea "Avansat" a configurării protocolului.

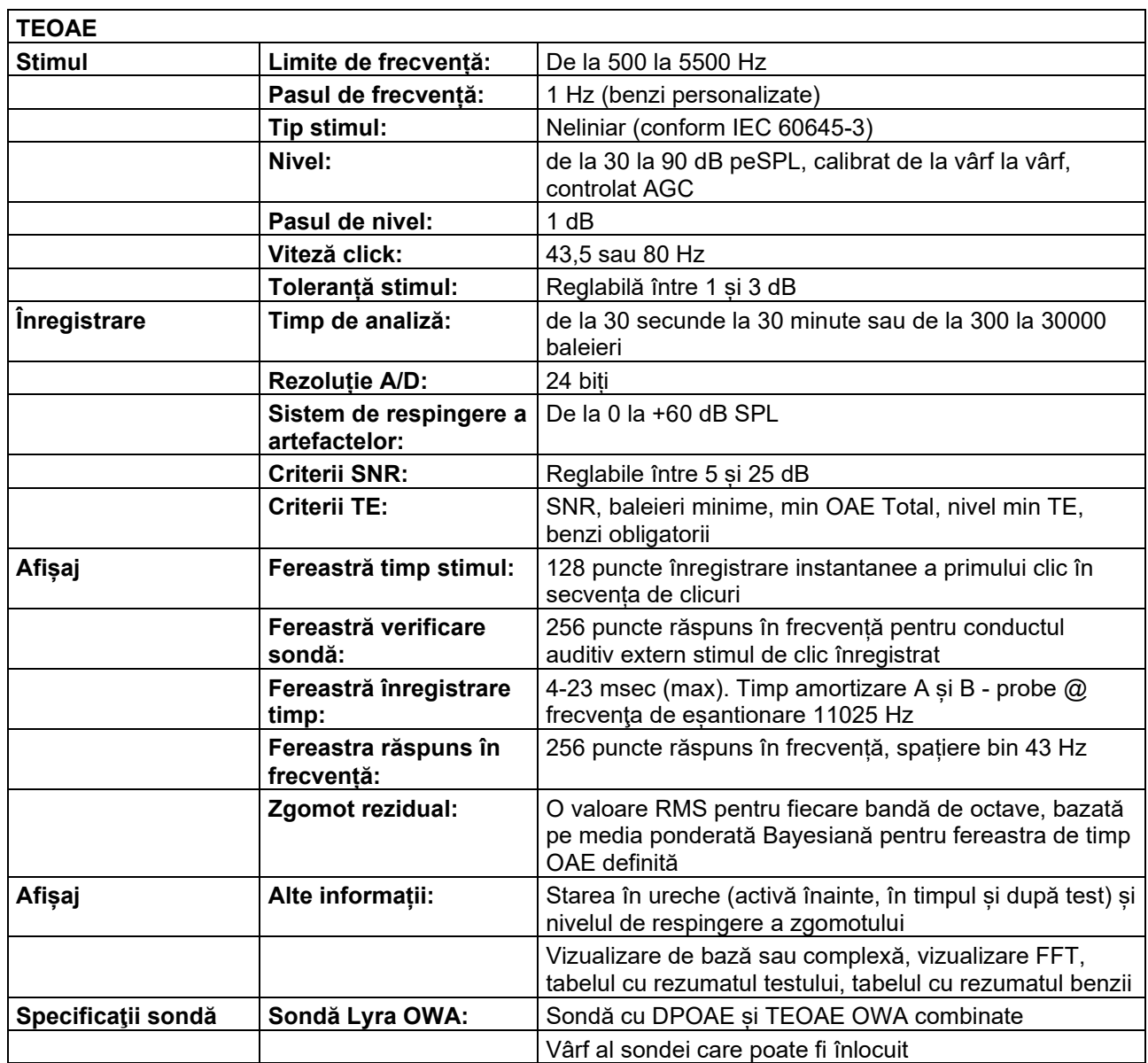

## whenhand

#### **Tabelul 1: Limitele de frecvență și de intensitate pentru DPOAE**

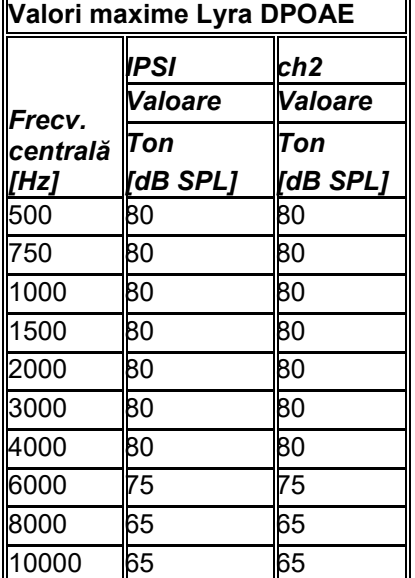

#### **Nivel TEOAE maxim Lyra**

Intensitate maximă click TEOAE: 90 dB peSPL.

### **Specificații privind conexiunile de intrare/ieșire**

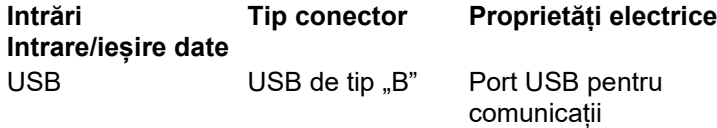

### <span id="page-51-0"></span>6.2 Proprietăți de calibrare

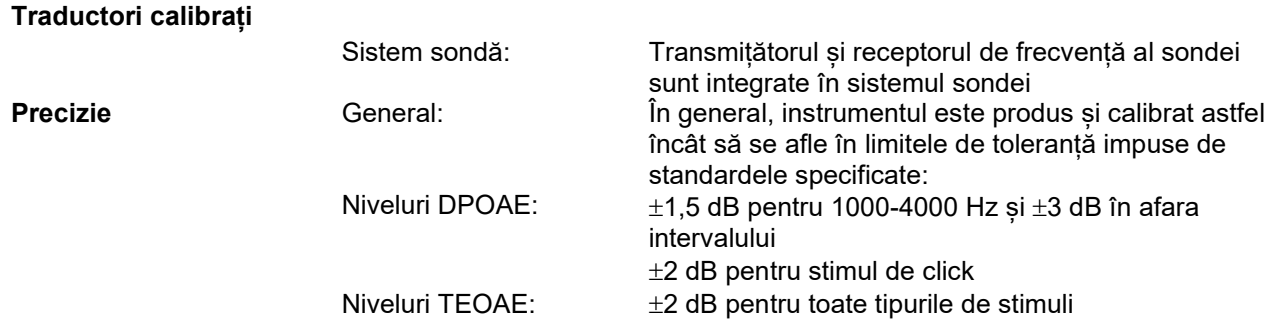

#### **Tipuri de cuploare folosite la calibrare DPOAE:**

Stimulii sondei L1 și L2 sunt calibrați cu valori SPL folosind un cuplor simulator al urechii realizat în conformitate cu IEC 60318-4.

#### **TEOAE:**

Stimulii sondei sunt calibraţi cu valori peSPL folosind un cuplor simulator al urechii realizat în conformitate cu IEC 60318-4.

### **Informaţii generale despre specificaţii**

## whenhout

Interacoustics se străduieşte în permanenţă să-şi îmbunătăţească produsele şi performanţele acestora. De aceea, specificaţiile pot fi modificate fără o notificare prealabilă.

Performanţele şi specificaţiile instrumentului pot fi garantate numai dacă acesta este supus procedurii de întreţinere tehnică cel puţin o dată pe an. Aceasta trebuie efectuată de către un atelier autorizat de Interacoustics.

Interacoustics pune la dispoziția companiilor de service autorizate diagrame și manuale de service.

Întrebările privind reprezentanţii şi produsele pot fi adresate la: Interacoustics A/S<br>
Audiometer Allé 1 Fax: +45 63713522 Audiometer Allé 1 Fax:<br>5500 Middelfart - E-mail: 5500 Middelfart E-mail: [info@interacoustics.com](mailto:info@interacoustics.com)<br>
Denmark http: www.interacoustics.com [www.interacoustics.com](http://www.interacoustics.com/)

### <span id="page-53-0"></span>6.3 Compatibilitate electromagnetică (EMC)

- Acest instrument este adecvat în mediile de spital, însă nu în preajma echipamentelor chirurgicale HF active și a camerelor ecranate RF de la sistemele de imagistică cu rezonanță magnetică, unde tulburările electromagnetice sunt ridicate
- Utilizarea acestui instrument lângă sau pus peste alte echipamente trebuie evitată deoarece poate conduce la o funcționare incorectă. Dacă este necesară o astfel de utilizare, acest instrument și celelalte echipamente trebuie monitorizate pentru a se verifica dacă funcționează normal.
- Utilizarea accesoriilor, traductoarelor și cablurilor diferite de cele specificate sau furnizate de producătorul acestui echipament pot avea ca rezultat creșterea emisiilor electromagnetice sau scăderea imunității electromagnetice a acestui echipament și poate rezulta în funcționarea incorectă. Lista de accesorii, traductoare și cabluri se găsește în anexa CEM a acestor instrucțiuni
- Echipamentul portabil de comunicații RF (inclusiv perifericele, cum ar fi cablurile de antenă și antenele externe) trebuie utilizate la peste 30 de cm (12 inch) de orice componentă a instrumentului, inclusiv cablurile specificate de producător. În caz contrar, poate apărea o degradare a performanțelor acestui echipament.

#### **OBSERVAȚIE**

- Performanța esențială a acestui instrument este definită de producător ca fiind: Acest instrument nu are o PERFORMANȚĂ ESENȚIALĂ Absența sau pierderea PERFORMANȚEI ESENȚIALE nu poate conduce la niciun risc imediat inacceptabil
- Diagnosticul final se va baza întotdeauna pe cunoștințele clinice. Nu există deviații de la standardul colateral și utilizări permise.
- Acest instrument este conform cu IEC60601-1-2:2014, clasa de emisie B grupa 1 OBSERVAȚIE: Nu există deviații de la standardul colateral și utilizări permise
- OBSERVAȚIE: Toate instrucțiunile necesare pentru păstrarea conformității CEM se găsesc în secțiunea întreținere generală a acestor instrucțiuni. Nu mai sunt necesare alte măsuri.

Echipamentele portabile şi mobile de comunicaţii RF pot afecta instrumentul *LYRA* . Instalaţi şi utilizaţi instrumentul *LYRA* în conformitate cu informaţiile EMC prezentate în acest capitol.

Instrumentul *LYRA* a fost testat pentru emisii EMC şi imunitate ca instrument *LYRA* autonom. Nu utilizaţi instrumentul *LYRA* în apropierea altor echipamente electronice sau stivuit împreună cu acestea. Dacă este necesar să fie utilizat în apropiere sau stivuit împreună cu acestea, utilizatorul trebuie să verifice funcționarea normală în configurare.

Utilizarea altor accesorii, traductori și cabluri decât cele specificate, cu excepția componentelor comercializate de Interacoustics ca piese de schimb pentru componentele interne, poate determina creşterea EMISIILOR sau reducerea IMUNITĂŢII dispozitivului.

Orice persoană care conectează un echipament suplimentar trebuie să se asigure că sistemul respectă standardul IEC 60601-1-2.

**Îndrumări şi declaraţia producătorului - emisii electromagnetice**

**Instrumentul** *LYRA* **este conceput pentru a fi utilizat în mediul electromagnetic specificat mai jos. Clientul sau utilizatorul instrumentului** *LYRA* **trebuie să se asigure că acesta este utilizat într-un astfel de mediu.**

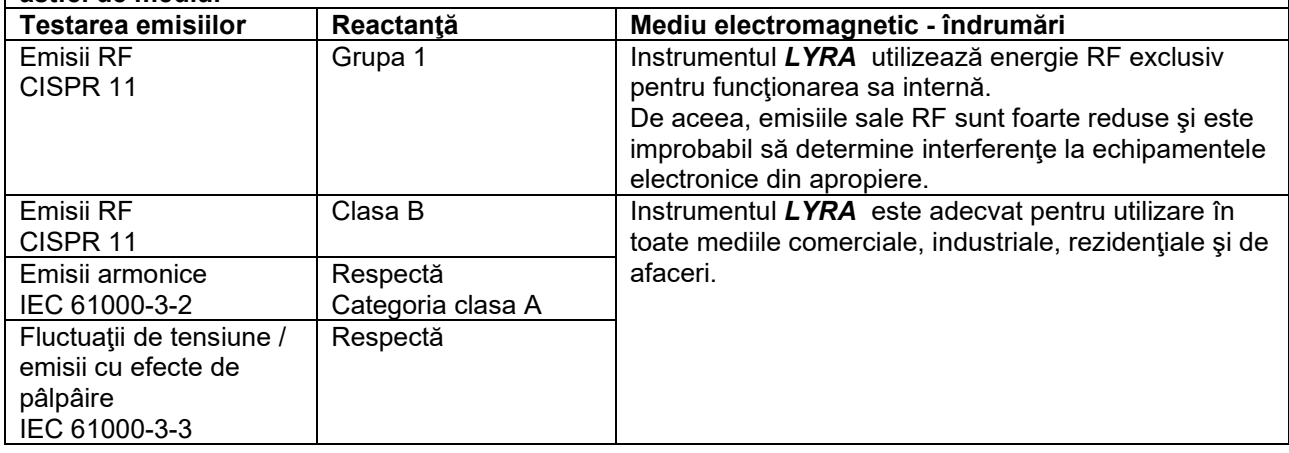

Distantele recomandate între echipamentele portabile și mobile de comunicatii RF și instrumentul *LYRA***.**

Instrumentul *LYRA* este conceput pentru a fi utilizat într-un mediu electromagnetic în care perturbările RF radiate sunt controlate. Clientul sau utilizatorul instrumentului *LYRA* poate ajuta la prevenirea interferentelor electromagnetice păstrând o distanță minimă între echipamentele portabile sau mobile de comunicaţii RF (transmiţătoare) şi instrumentul *LYRA* , după cum se recomandă mai jos, în conformitate cu puterea maximă a echipamentului de comunicatii.

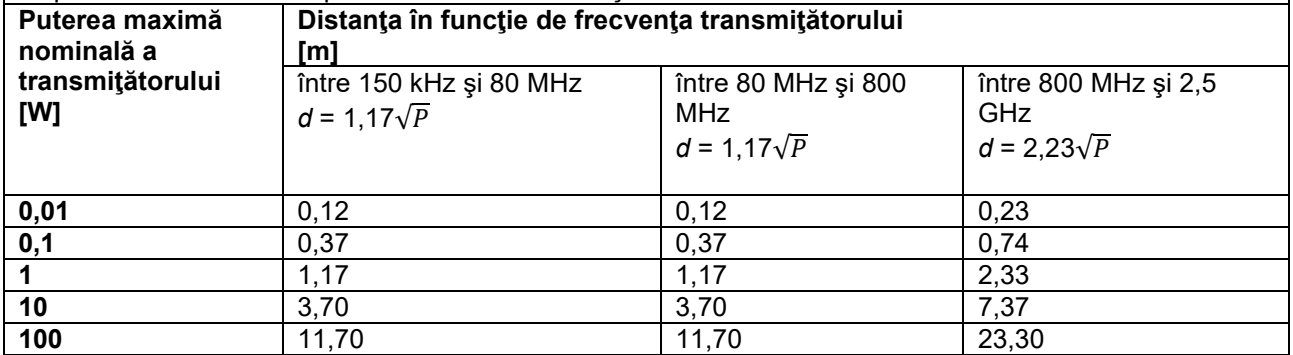

Pentru transmitătoarele clasificate la o putere maximă care nu este enumerată mai sus, distanța recomandată *d* în metri (m) poate fi estimată utilizând ecuația aplicabilă frecvenței transmitătorului, unde P este puterea maximă nominală a transmitătorului în wați (W) conform producătorului transmitătorului. **Nota 1** La 80 MHz şi 800 MHz se aplică intervalul de frecvenţe mai ridicate.

**Nota 2** Este posibil ca aceste îndrumări să nu poată fi aplicate în toate situaţiile. Propagarea

# whwmu

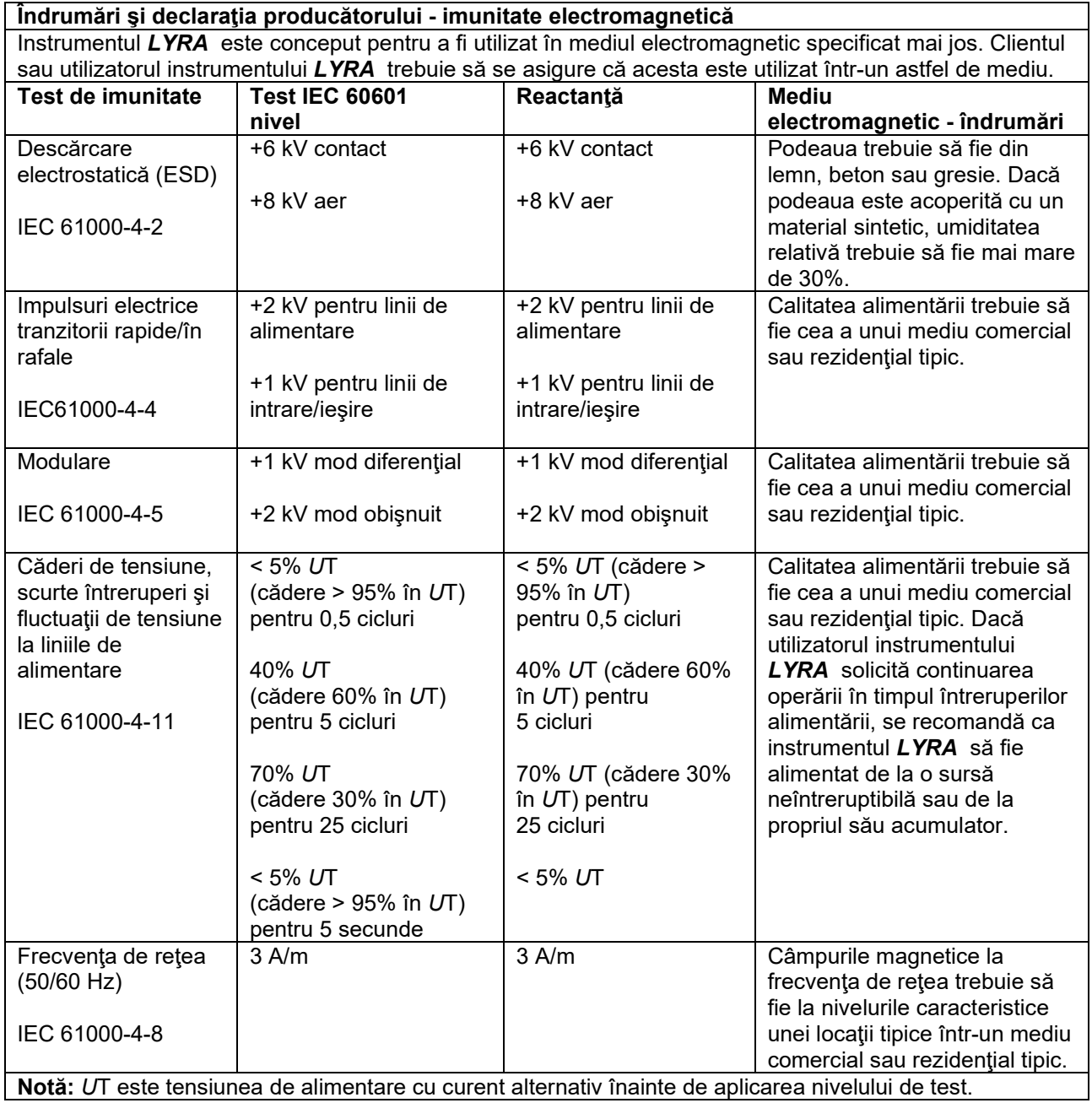

# whwmu

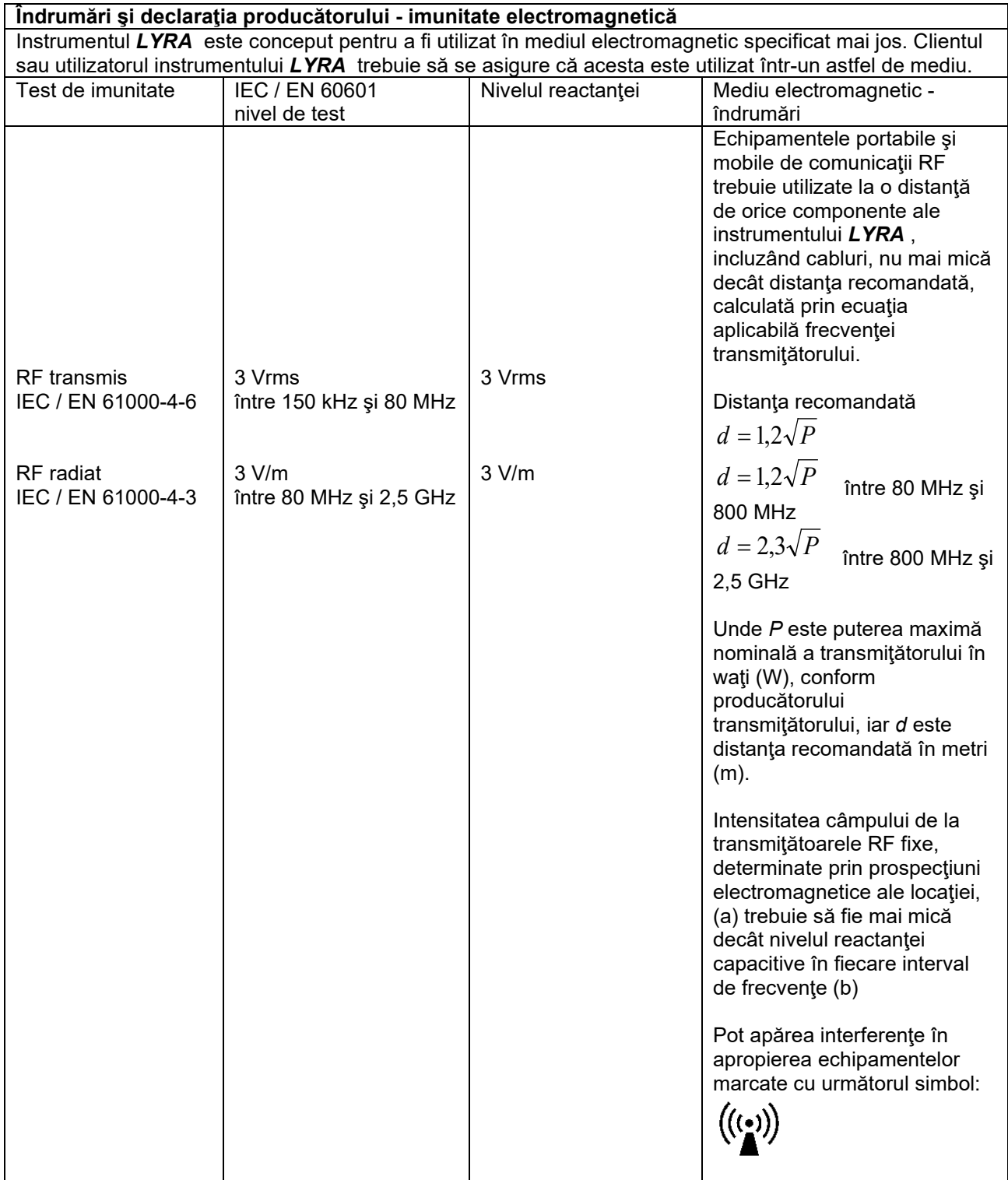

NOTA 1 La 80 MHz şi 800 MHz se aplică intervalul de frecvenţe mai ridicate NOTA 2 Este posibil ca aceste îndrumări să nu poată fi aplicate în toate situaţiile. Propagarea electromagnetică este afectată de absorbţia şi reflexia din structuri, obiecte şi persoane. (a) Intensitatea câmpului de la transmiţătoare fixe, cum sunt staţiile de referinţă pentru radiotelefoane

(celulare/fără fir) şi radiourile mobile de teren, radioamatori, emisii radio AM şi FM şi emisii TV, nu poate fi prevăzută teoretic cu precizie. Pentru a evalua mediul electromagnetic datorat transmitătoarelor RF fixe, trebuie luată în considerare efectuarea unor prospecțiuni electromagnetice la locație. Dacă intensitatea măsurată a câmpului în locaţia în care se utilizează instrumentul *LYRA* depăşeşte nivelul de reactanţă RF aplicabil de mai sus, instrumentul *LYRA* trebuie tinut sub observatie pentru a se verifica functionarea normală. Dacă se observă performanțe anormale, ar putea fi necesare măsuri suplimentare, cum ar fi reorientarea sau mutarea instrumentului *LYRA*.

(b) Peste intervalul 150 kHz-80 MHz, intensitatea câmpului trebuie să fie sub 3 V/m.

#### **Conformitatea cu cerinţele EMC, specificate în IEC 60601-1-2, este asigurată dacă tipurile şi lungimile de cabluri sunt cele specificate mai jos:**

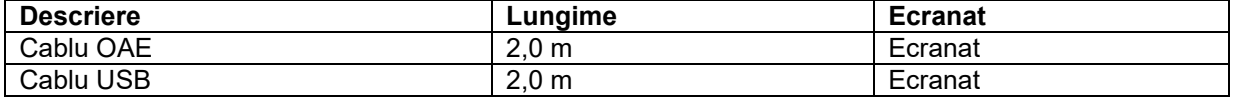

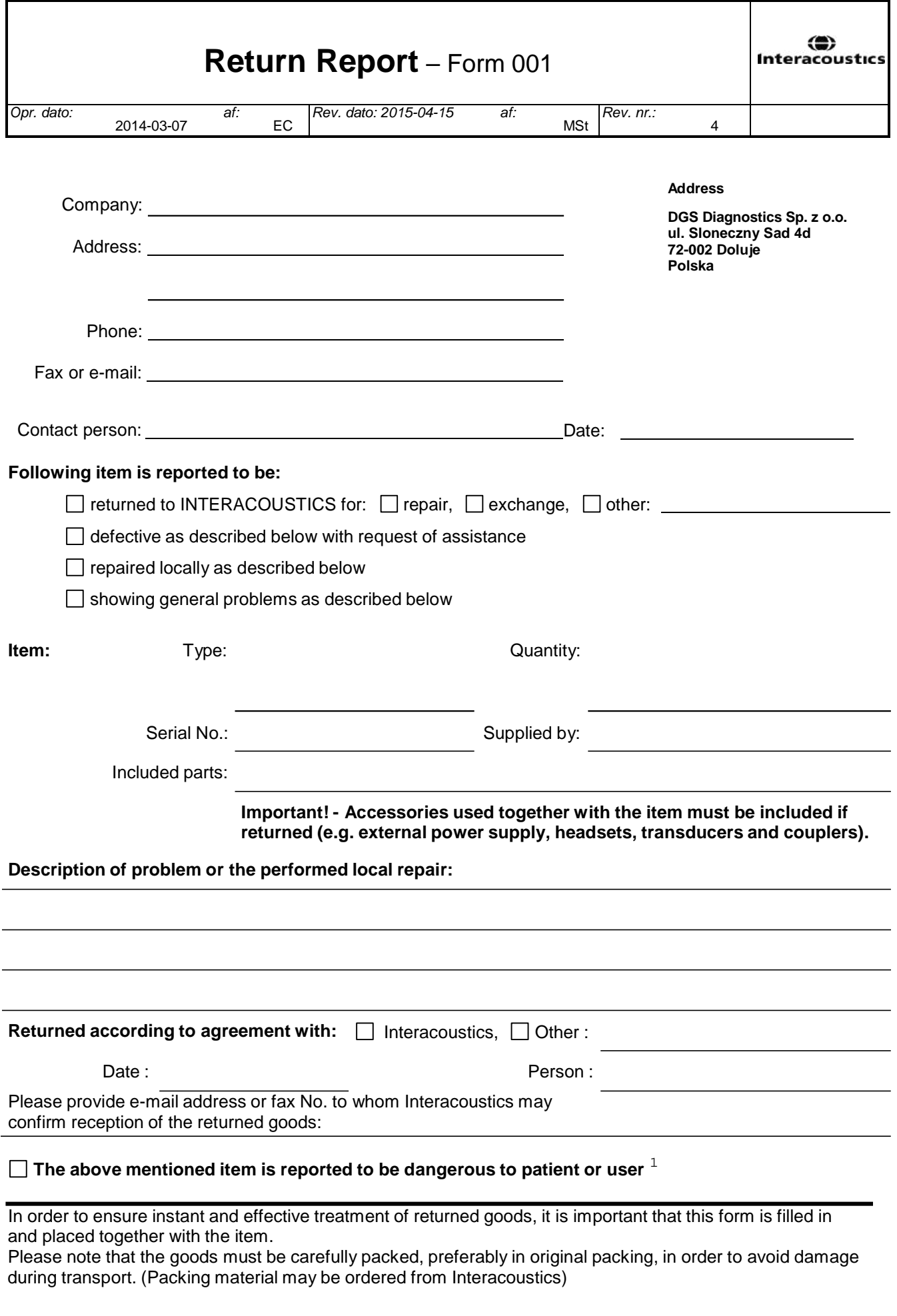

 $1$  EC Medical Device Directive rules require immediate report to be sent, if the device by malfunction deterioration of performance or characteristics and/or by inadequacy in labelling or instructions for use, has caused or could have caused death or serious deterioration of health to patient or user.Page 1 of 1